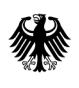

**Bundesamt** für Wirtschaft und Ausfuhrkontrolle

· 侧然觉悟

# **Anleitung zur Anwendung**

## **im Online-Portal ELAN-K2**

 $11 - 11$ 

**Version 5, 14.06.2012** 

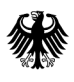

**Bundesamt** Fundoum<br>für Wirtschaft und<br>Ausfuhrkontrolle

## **Impressum**

## **Herausgeber**

Bundesamt für Wirtschaft und Ausfuhrkontrolle (BAFA) Frankfurter Straße 29 65760 Eschborn

## **Ansprechpartner**

Telefon: +49 6196 908-613 Telefax: +49 6196 908-800 E-Mail: portal.elank2@bafa.bund.de

#### **Bildnachweis**

Hafen Hamburg Marketing e. V., Seite 1

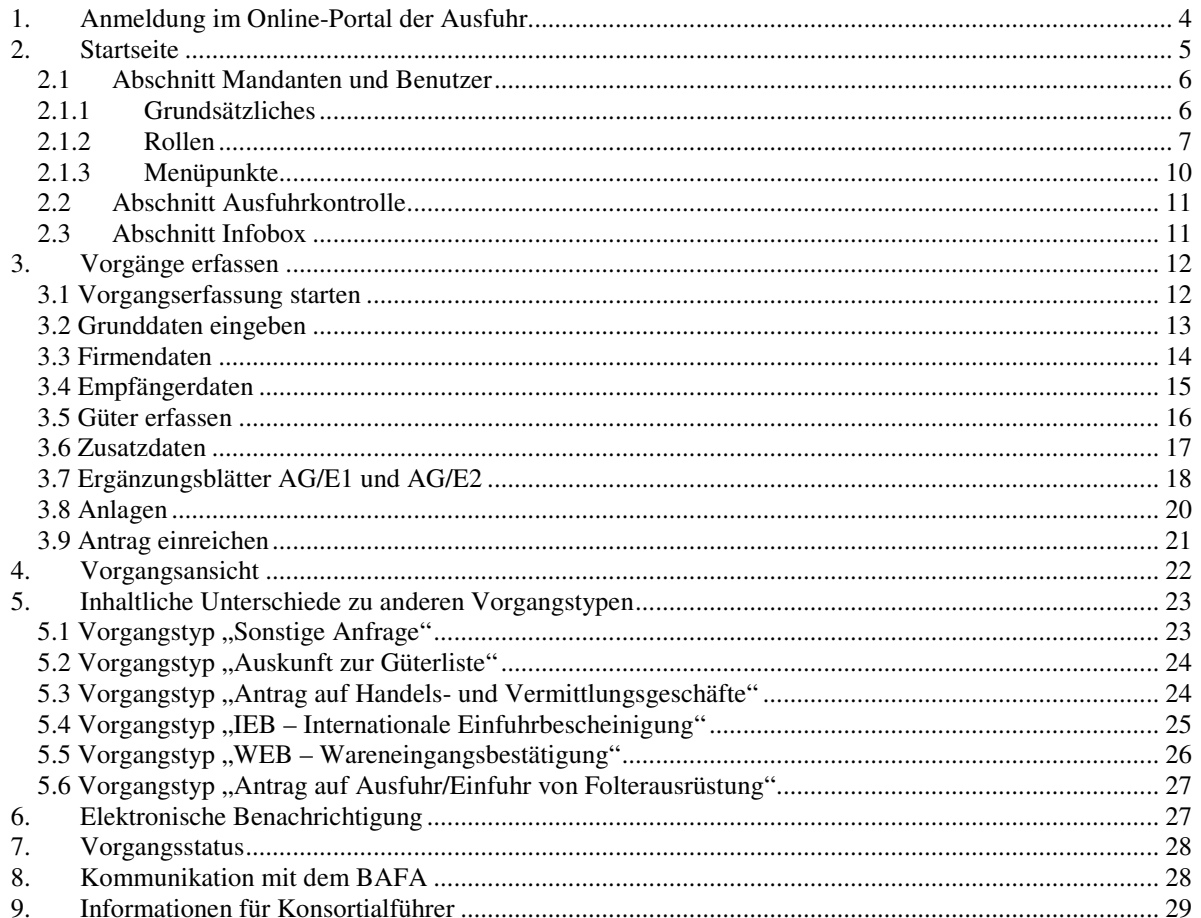

#### **Allgemeine Hinweise**

Mit dem neuen Online-Portal für die Ausfuhrkontrolle wurde eine Plattform geschaffen, über die der Antragsteller mit einem personalisierten Login Anträge einschließlich der erforderlichen Antragsunterlagen stellen und einreichen kann. Das BAFA kann im Portal antragsbezogen Rückfragen an den Antragsteller stellen, wie z. B. die Anforderung weiterer Unterlagen. Auf diese Rückfragen kann der Antragsteller reagieren und seine Antwort oder weitere Unterlagen im Portal hoch laden. Ferner wird ein zentraler Überblick über die eingereichten Vorgänge sowie über den jeweils aktuellen Bearbeitungsstatus gegeben. Eine weitere Neuerung ist die nicht notwendige Unterschrift bei der Antragstellung. Dadurch entfällt die Pflicht, den Antrag und die notwendigen Unterlagen postalisch beim BAFA einzureichen. Hierauf wurde verzichtet, um den Online-Charakter zum Ausdruck zu bringen. Nur Widersprüche müssen noch in Papierform eingereicht werden.

In das ELAN-K2 System werden grundsätzlich alle Vorgänge, die mit dem bisherigen ELAN System beantragt wurden, übertragen. Die Vorgänge im Online-Portal bleiben komplett sichtbar, solange der Vorgang nicht beschieden ist. Nach der Bescheidung ist eine Einsichtnahme der kompletten Inhaltsdarstellung (Vorgangsdetails und Dokumente) noch für 8 Wochen gewährleistet. Danach sehen Sie Ihre Vorgänge weiterhin, jedoch ohne Darstellung der Vorgangsdetails und Dokumente. Nach Ablauf der Gültigkeit werden die Vorgänge aus dem Online-Portal gelöscht. Eine Ausnahme bilden Vorgänge mit Nebenbestimmungen. Diese bleiben solange sichtbar, bis die letzte Nebenbestimmung erfüllt wurde. Nach Erfüllung der Nebenbestimmung sind die Vorgänge noch 8 Wochen sichtbar.

Bei Nutzung des ELAN-K2 Systems reicht es aus, erforderliche Endverbleibserklärungen dem BAFA auf elektronischem Weg zu übermitteln. Eine Vorlage des Originals der Endverbleibserklärung ist nicht erforderlich. Dieses muss jedoch beim Antragsteller im Original vorhanden sein und ist dem BAFA auf Verlangen vorzulegen.

#### **Wichtige Informationen zu Genehmigungen:**

Genehmigungen und Ablehnungen von Anträgen auf Ausfuhrgenehmigung und Sammelausfuhrgenehmigung bedürfen weiterhin der Schriftform (§ 30 Außenwirtschaftsgesetz, AWG). Bei der elektronisch übermittelten Genehmigung oder Ablehnung handelt es sich somit lediglich um eine Vorabinformation, die bis zum Erhalt der Genehmigung in Schriftform nicht zur Ausnutzung berechtigt. Sonstige Anfragen, Nullbescheide und Auskünfte zur Güterliste werden hingegen ausschließlich mittels ELAN-K2 auf elektronischem Weg übermittelt und sind sofort rechtsverbindlich.

## **1. Anmeldung im Online-Portal der Ausfuhr**

Eine Anmeldung ist im Portal erst nach erfolgter Registrierung und Freigabe durch das BAFA möglich. Sie erhalten hierfür vom BAFA eine Freigabe-Mail.

Bei der Anmeldung ist im Feld Benutzername die zweiteilige Kennung, getrennt durch einen Punkt (Präfix.Kennung), und das Passwort einzugeben. Anschließend klicken Sie auf die Schaltfläche **Anmelden**. Bitte beachten Sie, dass das ELAN-K2-System von den Browsern IE (ab Version 7), Mozilla Firefox sowie Opera unterstützt wird.

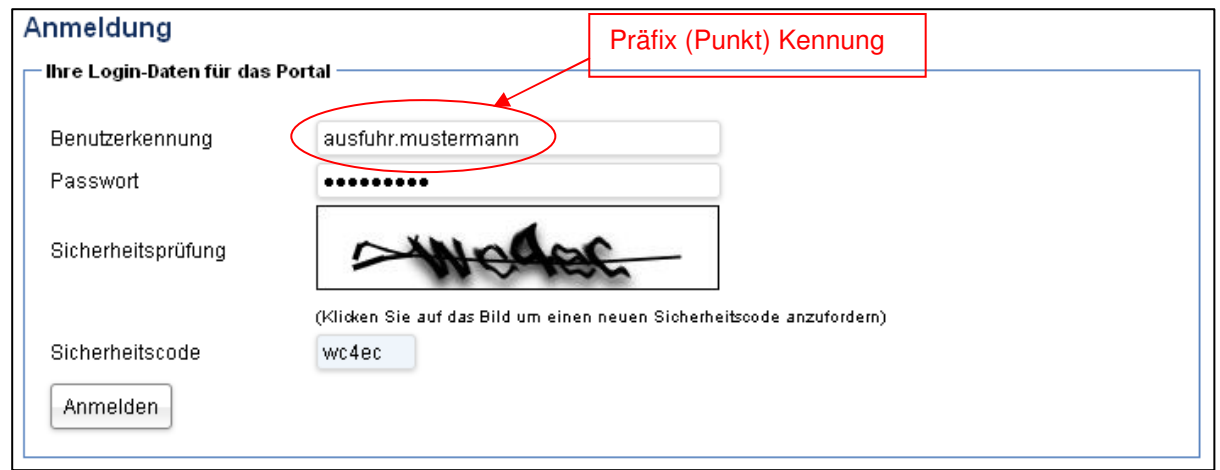

**Hinweis**: Aus Sicherheitsgründen muss bei der Anmeldung ein Sicherheitscode erfasst werden. Der Sicherheitscode besteht aus fünf Kleinbuchstaben und/oder Zahlen, die verschleiert angezeigt werden. Sollten Sie den Sicherheitscode einmal nicht erkennen, können Sie durch einen Klick auf den Sicherheitscode einen neuen anfordern. Dies ist unbegrenzt möglich.

Wenn Sie sich im Online-Portal befinden, aber für eine bestimmte Zeit inaktiv sind, wird Ihre aktuelle Sitzung automatisch beendet (Session Timeout). Bitte melden Sie sich für die Weiterarbeit erneut an. Einen evtl. gerade in Bearbeitung befindlichen Antrag finden Sie nach der erneuten Anmeldung unter dem Punkt "Neue Vorgänge"  $\rightarrow$  "Begonnene Vorgangserfassung weiter bearbeiten".

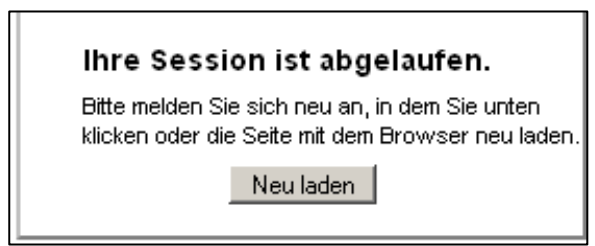

## **2. Startseite**

Nach dem Anmeldevorgang wird auf der Willkommensseite im linken Bereich das Menü angezeigt. Weiterhin können Sie ersehen, wann das letzte Login stattgefunden hat und für welchen Mandanten Sie gerade tätig sind (dies ist z. B. vorteilhaft für externe Vertreter). Beim folgenden Schaubild hat der Benutzer die Rollen: Login, Ausfuhr-Benutzer, Benutzer- und Mandant-Administration.

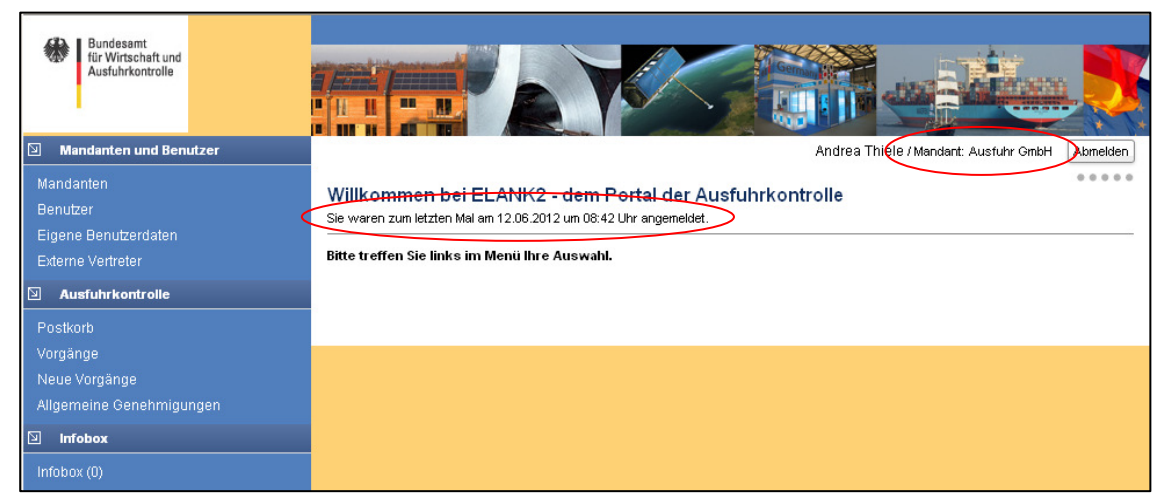

Entsprechend den zugeteilten Nutzungsrechten (Rollen) kann die Ansicht des Menübereichs reduziert sein. Beim folgenden Schaubild hat der Benutzer die Rollen: Login, Ausfuhr-Benutzer und Benutzer-Administration.

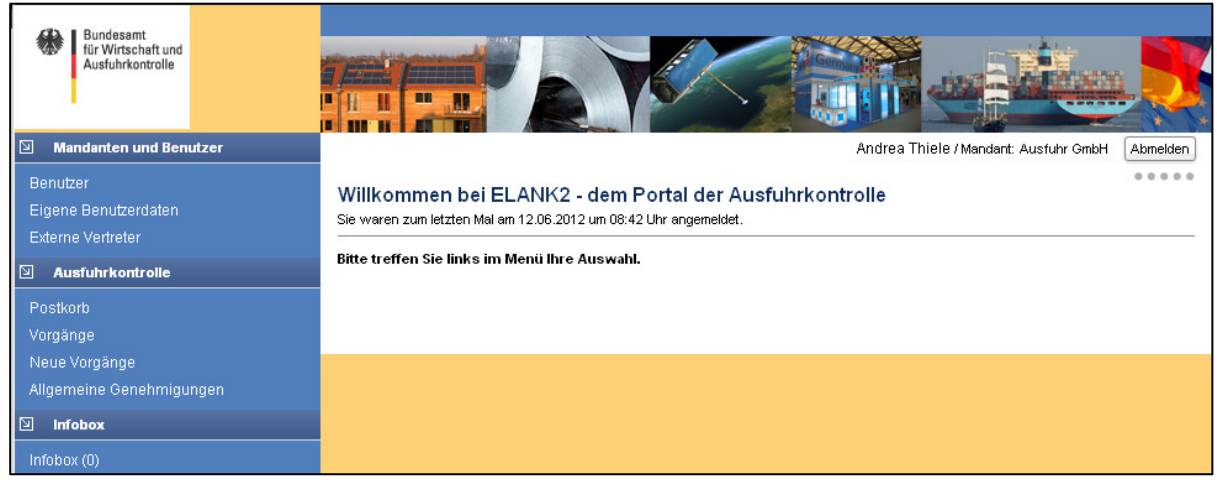

Das folgende Schaubild zeigt einen Benutzer mit den Rollen: Login und Ausfuhr-Benutzer.

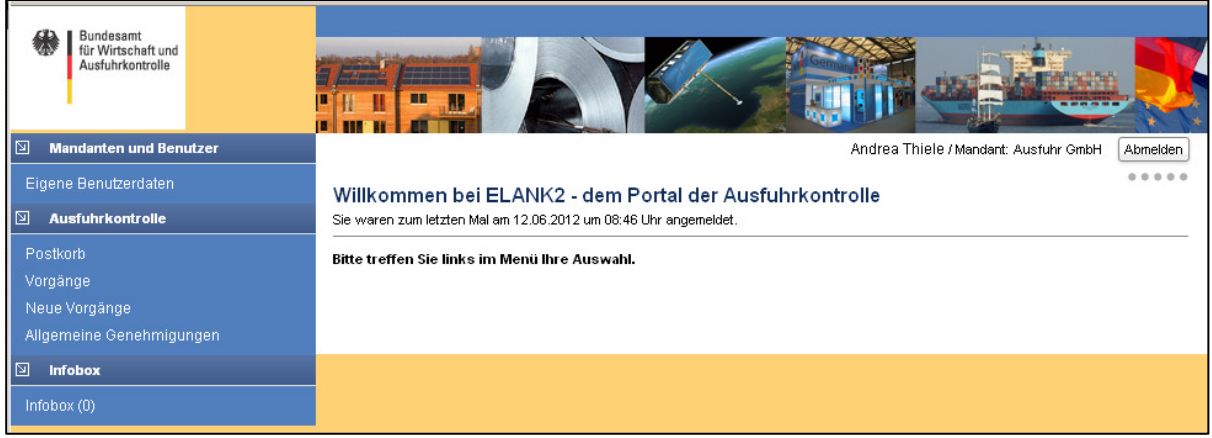

## **2.1Abschnitt Mandanten und Benutzer**

### **2.1.1 Grundsätzliches**

Im Aufbau des Online-Portals wird unterschieden zwischen dem Mandanten und dem Benutzer.

Als Mandant wird eine Firma bzw. eine Privatperson bezeichnet, die eindeutig einer Zollnummer zugeordnet ist. Benutzer sind Personen, denen bestimmte Zugriffsrechte (Rollen) zugewiesen werden. Die Person, die die Registrierung des Mandanten durchführt, erhält eine herausragende Stellung als Mandant-Administrator und sollte eine für die Exportkontrolle bevollmächtigte Person sein. Da das ELAN-K2 System auf dem Konzept der Benutzer-Selbstverwaltung beruht, erhält der Mandant-Administrator unter anderem auch das Recht, weitere Nutzer hinzuzufügen oder zu löschen. Wenn Sie einen neuen Benutzer anlegen möchten, klicken Sie unter dem Menüpunkt "Benutzer" (1.) die Schaltfläche "Neu" (2.) an.

Externe Vertreter sind in ELAN-K2 registrierte Benutzer, die das Recht erhalten, für eine andere Firma Anträge zu stellen. Sie treten somit als (virtuelle) Benutzer eines anderen Mandanten auf.

#### **Beispiel externe Vertreter:**

Wenn Ihre Firma z. B. eine Zweigniederlassung hat, die mit der Exportkontrolle beauftragt ist, dann können Sie Benutzer dieser Niederlassung als externe Vertreter freigeben. Gleiches gilt für Spediteure oder Rechtsanwälte, die beauftragt werden, den Antrag im Namen eines Mandanten zu stellen.

Vorgehensweise: Klicken Sie im Menübereich auf "Externe Vertreter" und dann auf "Neu".

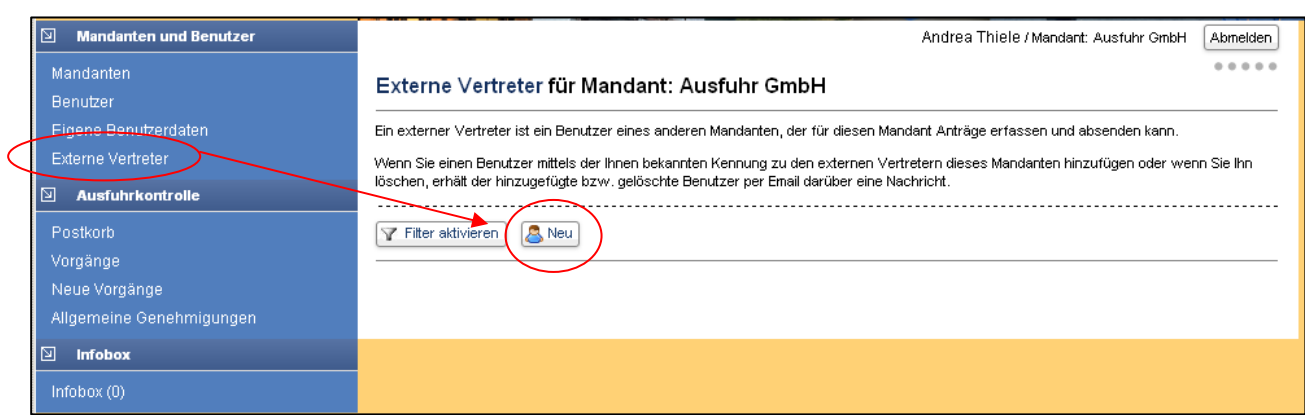

Folgendes Fenster öffnet sich automatisch:

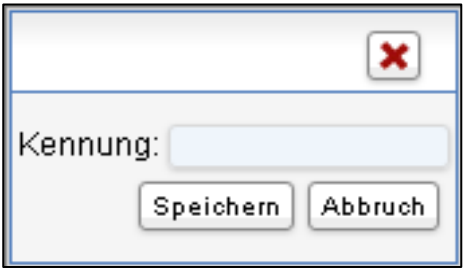

Bitte geben Sie dort die Benutzerkennung (besteht aus Präfix und Kennung) des externen Vertreters ein. Der externe Vertreter wird dann beim nächsten Login gefragt, für welchen Mandanten er Anträge stellen möchte (entweder in eigenem Namen oder für einen anderen Mandanten). Es ist grundsätzlich möglich, dass ein Mandant verschiedene externe Vertreter frei schaltet. Auch kann ein externer Vertreter für verschiedene Mandanten tätig sein.

Für das Formular "Sonstige Anfrage" besteht diese Funktion nicht. Der "Externe Vertreter" kann jedoch eine Sonstige Anfrage in eigenem Namen stellen.

### **2.1.2 Rollen**

Im Online-Portal gibt es mehrere Rollen (Zugangsberechtigungen):

Um das Portal nutzen zu können, benötigt ein Benutzer zwingend die Rollen "Login" und "Ausfuhr-Benutzer". Das BAFA empfiehlt jedoch zumindest einem weiteren Benutzer, neben dem Mandant-Administrator, die Rolle "Benutzer-Administration" zuzuweisen.

#### **2.1.2.1 Mandant-Administration**

Die Mandant-Administration ist eine fachliche Funktion, mit der die Grunddaten (Adresse) des Mandanten geändert sowie Sicherheitseinstellungen vorgenommen werden können. Diese Rolle wird dem zuerst registrierten Benutzer automatisch zugeordnet und kann aus Sicherheitsgründen nur durch das BAFA auf einen anderen Benutzer übertragen werden.

Die Übertragung erfolgt mit Hilfe des Geheimnisses. Mit der Angabe eines Geheimnisses können Sie sich als Mandant-Administrator gegenüber dem BAFA identifizieren. Das Geheimnis können Sie frei wählen und sollte nur Ihnen bekannt sein.

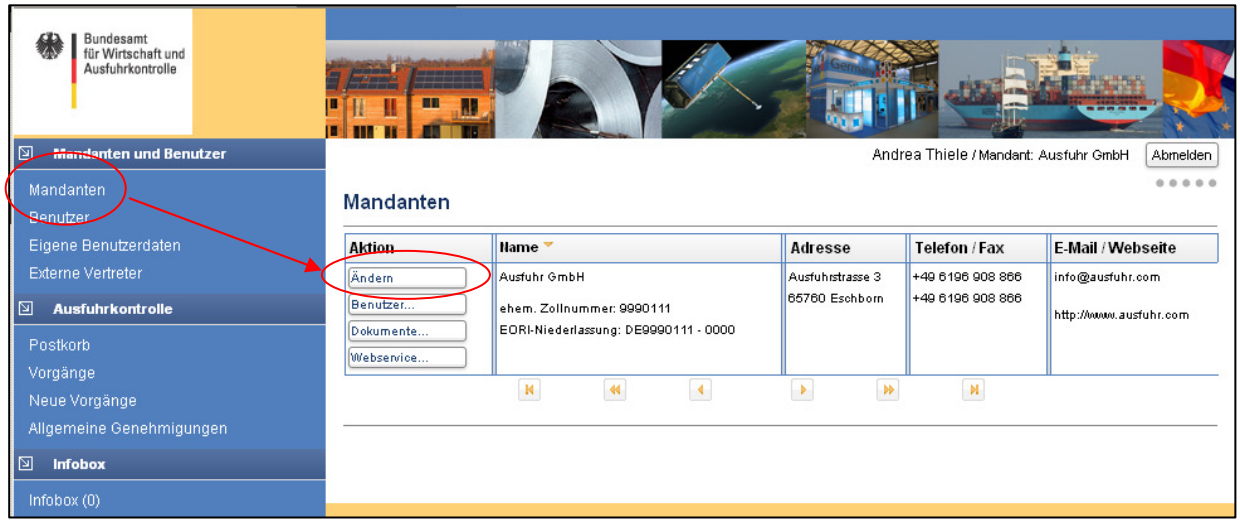

Beachten Sie bitte, dass bei einer Adressänderung auch die Eintragung in der Zolldatei geändert werden muss, sofern dies noch nicht geschehen ist. Eine automatische Änderung durch das BAFA wird nicht durchgeführt

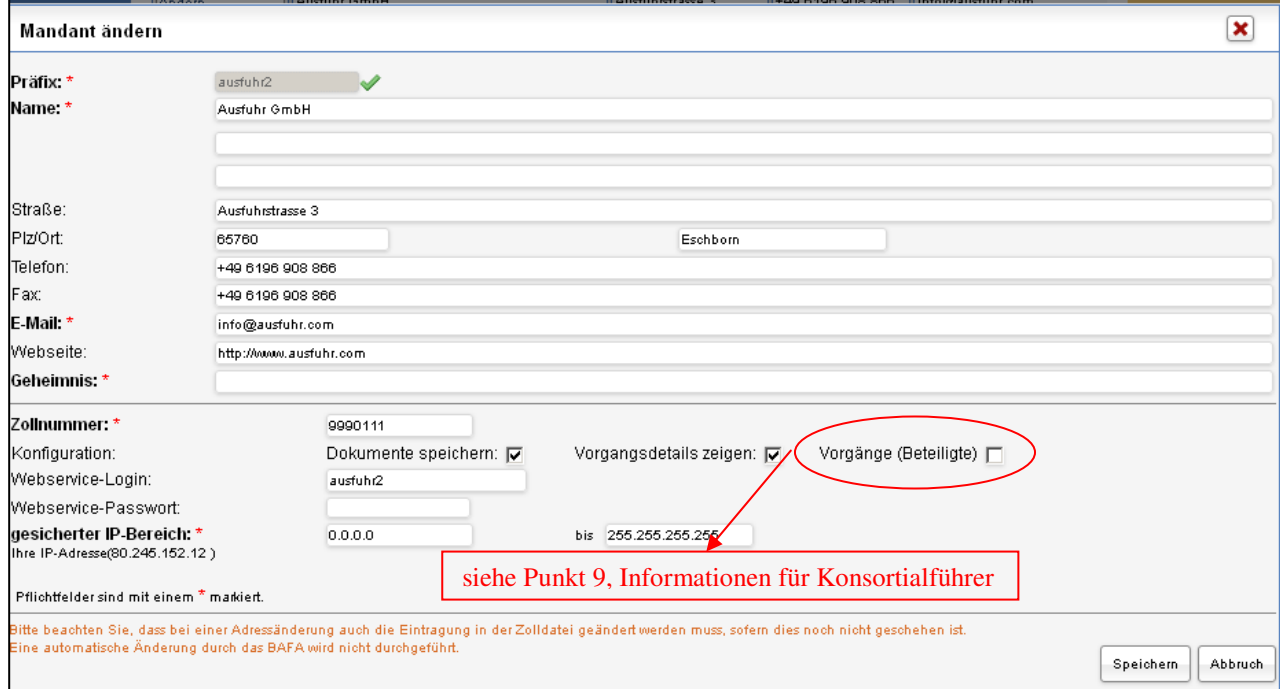

Im **Sicherheitsbereich** kann mit Hilfe des "gesicherten IP-Bereiches" der IP-Bereich eingeschränkt werden, über den Sie und weitere Benutzer Zugang zum Online-Portal haben. Ein Login außerhalb des definierten IP-Bereiches ist dann nicht mehr gegeben.

Im **Konfigurationsbereich** können folgende Einstellungen vorgenommen werden:

- Dokumente speichern bei Deaktivierung können zum Vorgang weitere Dokumente hochgeladen werden, allerdings verbleiben diese nicht dauerhaft im Portal und werden nach der Übertragung an das BAFA interne System gelöscht. Ein Herunterladen oder ein Verhindern der Anzeige der Dokumente ist somit nicht mehr möglich.
- Vorgangsdetails zeigen wird nur eine reduzierte Detailansicht der Vorgänge benötigt, kann dies mit dem Häkchen deaktiviert werden.
- Vorgänge (Beteiligte) Sind Sie als Konsortialführer tätig und in Anträge eingebunden, werden Ihnen bei Aktivierung der Checkbox die Vorgänge unter den Menüpunkt "Vorgänge (Beteiligte)" zur weiteren Bearbeitung/Zustimmung zur Verfügung gestellt.
- Webservice-Login und -Passwort in diesen Feldern ist die Eingabe des Logins und des Passwortes bei Nutzung des Webservices möglich.

#### **2.1.2.2 Webservice**

Diese Funktion wird nur benötigt, wenn Sie eine zusätzliche Software nutzen, die Ihr IT System per Schnittstelle mit dem BAFA verbindet.

> Andrea Thiele / Mandant: Ausfuhr GmbH Abmelden

> > .....

Webservice-Konfiguration für Mandant: Ausfuhr GmbH

#### Webservice-Zertifikate generieren

Hier können Sie sich X509-Zertifikate für die Authentifizierung bei Benutzung der Webservices generieren.

Zertifikat generieren

Um ein Privat- und Public-Key Zertifikat zu importieren, gehen Sie bitte wie folgt vor: klicken Sie auf den Menüpunkt **Mandanten** und anschließend auf **Webservice**. Sie erhalten die folgende Ansicht: Klicken Sie dann auch **Zertifikat generieren**, um ein Private-Key und Public-Key Zertifikat zu erhalten. Beachten Sie, dass ein bereits existierendes Zertifikat bei nochmaligem Klick auf die Schaltfläche **Zertifikat generieren** überschrieben wird. In diesem Fall muss auch der Client-Keystore beim Nutzer der Webservice-Schnittstellen mit dem erzeugten Private-Key und Public-Key Zertifikats erneut aktualisiert werden. Ansonsten passen Client- und Server-Keys nicht zusammen.

Nach dem Generieren wird das aktuelle Zertifikat in dieser Maske mit der Laufzeit angezeigt. Die Laufzeit eines Zertifikats beträgt 2 Jahre, so dass nach dieser Zeit ein neues Zertifikat generiert und eingespielt werden muss.

#### **2.1.2.3 Benutzer-Administration**

Mit der Rolle "Benutzer-Administration" nimmt man die Benutzerpflege vor. Hierüber werden die Funktionen Login und Ausfuhr-Benutzer vergeben, aber auch die Vertretungsregelungen gesteuert. Das bedeutet, dass diese Funktion an weitere Benutzer vergeben werden kann.

#### **2.1.2.4 Ausfuhr-Benutzer**

Mit der Rolle "Ausfuhr-Benutzer" ist die volle Nutzung der Möglichkeiten innerhalb der entsprechenden Fachanwendung möglich.

#### **2.1.2.5 Login**

Die Funktion "Login" dient nur dem Zugang zum Online-Portal und ist für jeden Benutzer unbedingt erforderlich. Der Mandant-/Benutzer-Administrator, der in der Registrierung angelegt wurde, erhält diese Rolle automatisch. Alle weiteren dem Mandanten zugeordneten Benutzer müssen die Rolle "Login" durch den Mandanten-/Benutzer-Administrator vergeben bekommen.

**Zusammengefasst:** Weitere Benutzer benötigen immer die Funktionen Login und Ausfuhr-Benutzer. Darüber hinaus ist es möglich, ihnen auch die Funktion Benutzer-Administration zu geben. Die Funktion Mandant-Administration kann nur mit Hilfe des BAFA einem anderen Benutzer übertragen werden (siehe hierzu Anleitung Registrierung, **Geheimnis**). Wurde die Rollenvergabe vergessen, wird der Datensatz des neu angelegten Benutzers rot markiert.

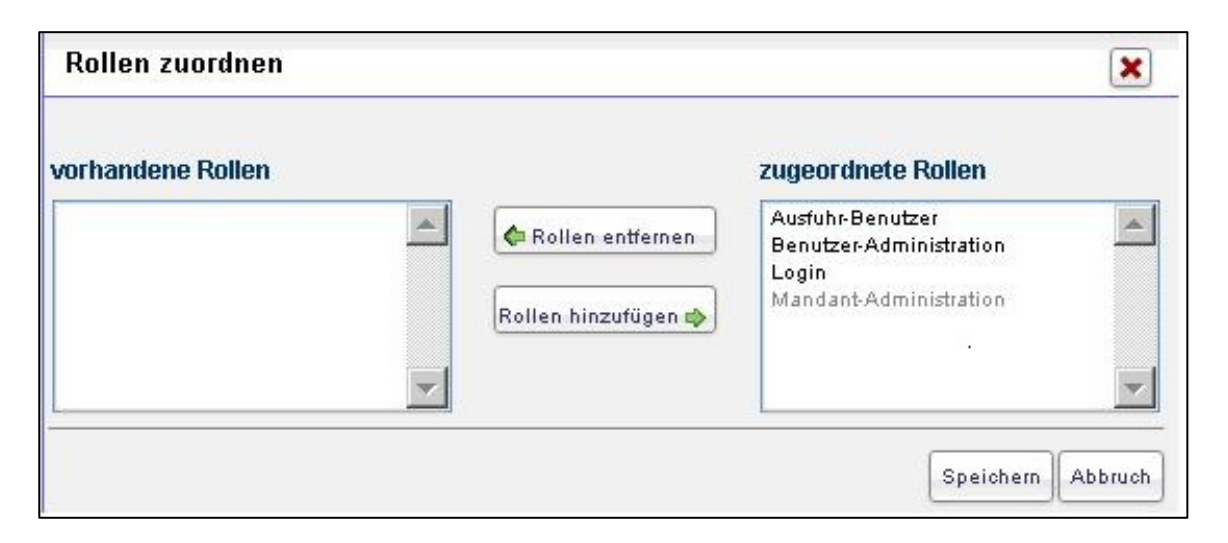

### **2.1.3 Menüpunkte**

Der Mandant-Administrator kann unter dem Menüpunkt **Mandanten** u. a. die Daten seines Mandanten ändern, Sicherheitseinstellungen vornehmen und eine Benutzerübersicht anzeigen lassen. Neue Benutzer hinzufügen/löschen, Passwörter ändern und Rollen vergeben sind Funktionen des Menüpunktes **Benutzer**. Externe Vertreter sind unter selbigem Menüpunkt einzutragen.

Bitte beachten Sie bei der Neuanlage eines Benutzer auf eine personalisierte Kennung (keine personalisierte Benutzerkennung ist z. B. Präfix.export oder eine Kennung, die nach dem Präfix jeweils nur den Anfangsbuchstaben des Vor- und Nachnamen des Benutzers haben). Die Kennung muss mindestens 8 Zeichen haben.

Der Menüpunkt **Eigene Benutzerdaten** gibt Ihnen die Möglichkeit, Ihr Passwort oder andere persönliche Daten (z. B. Telefonnummer) zu ändern.

## **2.2Abschnitt Ausfuhrkontrolle**

- Vorgänge Anträge, die Sie in diesem Portal stellen und eingereicht haben, werden nach dem Einreichen automatisch in **Vorgänge** angezeigt. Dort können Sie sich die Einzelheiten des Antrags in der Detailansicht anzeigen lassen, alle dem Antrag beigefügten Anlagen herunterladen und nachträglich Dokumente hoch laden, aber auch eine Verhinderung der Anzeige erwirken.
- Vorgänge können aus dem **Postkorb** entfernt werden unter **Vorgänge** sind diese allerdings weiterhin sichtbar. Erfolgt eine Vorgangsbearbeitung durch das BAFA, wird der Vorgangsstatus geändert und der Vorgang erscheint wieder im **Postkorb**.
- Neue Vorgänge hier finden Sie alle Vorgangstypen, die von ELAN-K2 unterstützt werden, z. B. den Antrag auf Ausfuhrgenehmigung oder Auskunft zur Güterliste. Weiterhin können Sie dort zuvor gespeicherte, nicht abgeschlossene Vorgänge weitererfassen oder Vorlagen weiter bearbeiten. Die Vorgangserfassung wird zu einem späteren Zeitpunkt detailliert betrachtet

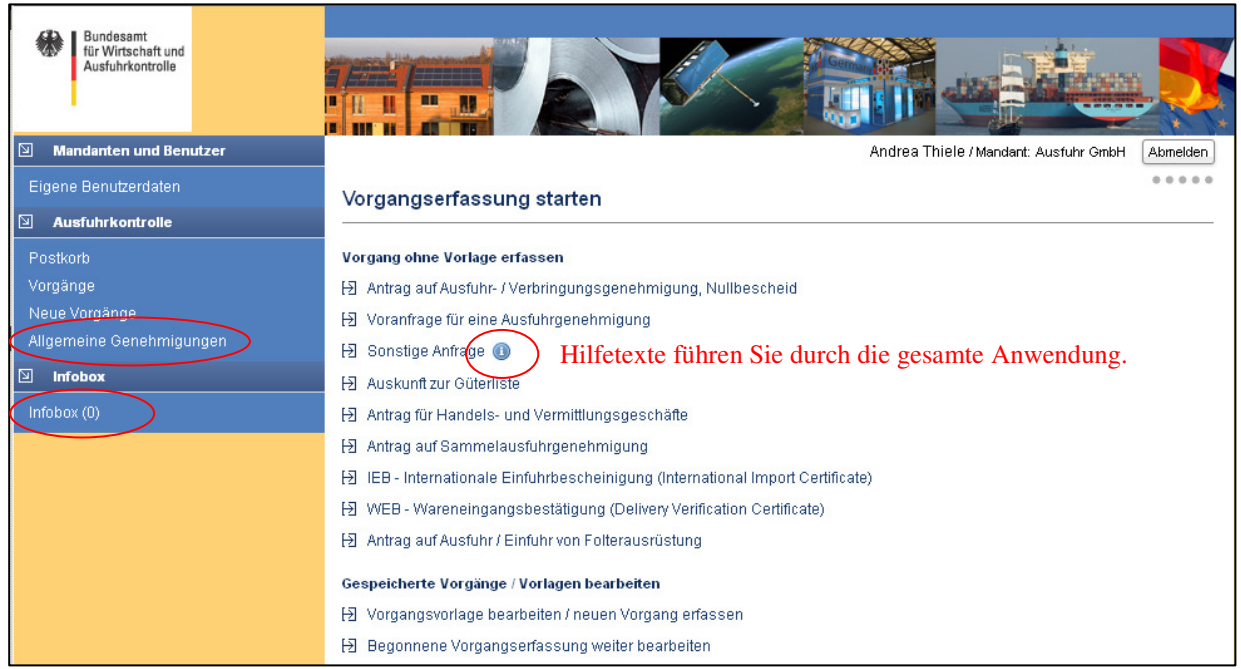

Gespeicherte Vorgänge/Vorlagen bearbeiten kann auch durch einen anderen Benutzer erfolgen. Dieser wird als Ansprechpartner im Antrag erfasst.

Für den Abschnitt "Allgemeine Genehmigungen" gibt es eine separate Anleitung (Allgemeine Genehmigungen über ELAN-K2), die Sie auf der Homepage des BAFA www.ausfuhrkontrolle.info unter dem Punkt Antragstellung -> Allgemeine Genehmigungen im Bereich "Downloads" finden.

## **2.3Abschnitt Infobox**

In die Infobox stellt Ihnen das BAFA nicht vorgangsbezogene Dokumente zur Verfügung, wie z. B. zu beachtende Hinweise zum Thema AGG. Der Mandant-Administrator erhält per E-Mail die Nachricht, dass ein neues Dokument eingestellt wurde. Die eingestellten Dokumente kann jeder eingerichteter Benutzer lesen und entfernen. Noch nicht gelesene Dokumente werden zum einen in Fettschrift dargestellt und zum anderen haben sie in der Statusspalte einen geschlossenen Umschlag.

Mit einem Klick auf die jeweilige Betreffzeile kann das Dokument geöffnet werden. Um das Dokument zu löschen, klicken Sie bitte in der Spalte Aktion auf den Umschlag.

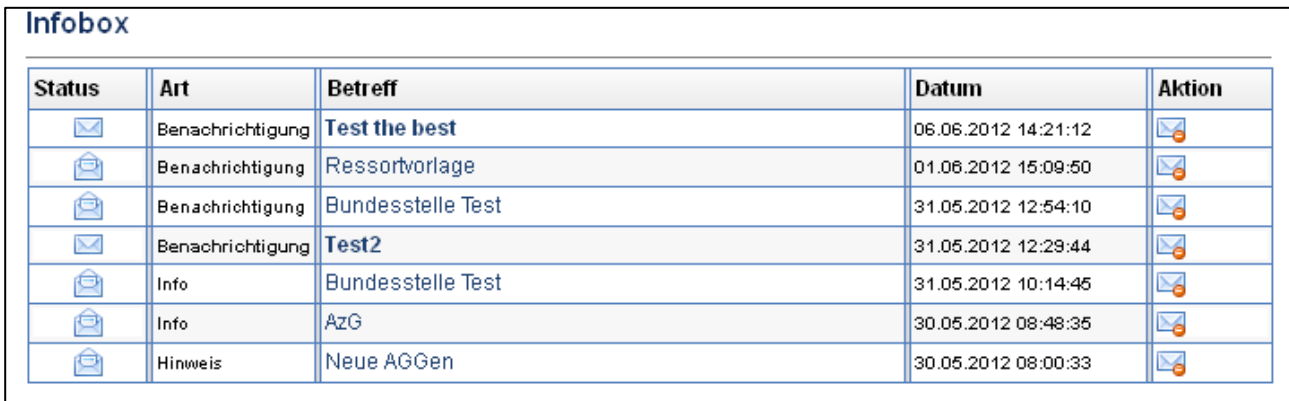

## **3. Vorgänge erfassen**

## **3.1 Vorgangserfassung starten**

Um die Vorgangserfassung zu starten, wählen Sie **unter dem Punkt "Neue Vorgänge"** einen Vorgangstypen aus der vorgegebenen Liste. Die Anleitung orientiert sich an den Vorgangstypen

- Antrag auf Ausfuhr-/Verbringungsgenehmigung, Nullbescheid und
- Voranfrage für eine Ausfuhrgenehmigung

die im Folgenden Grundantrag genannt werden. Inhaltliche Unterschiede zu den übrigen Vorgangstypen werden im Anschluss hieran dargestellt.

In der Vorgangserfassung können Sie rechts in der Schrittübersicht erkennen, in welcher Erfassungsmaske Sie sich gerade befinden und ob in einer bestimmten Maske noch offene Positionen sind. Masken, die fehlende Eingaben aufweisen, werden in roter Schrift kenntlich gemacht. Mit Hilfe dieser Teilschrittauswahl müssen Sie den Vorgang nicht in der angegebenen Reihenfolge bearbeiten, da Sie sich durch Anklicken des Teilschritts die gewünschte Maske aufrufen können. Dadurch werden automatisch alle anderen, dem gewünschten Teilschritt vor gelagerten, Teilschritte rot markiert, sofern noch erforderliche Eingaben getätigt werden müssen.

Im 1. Schritt wird der Ansprechpartner des Vorgangs (Benutzer des Portals) angezeigt. Die Daten können in dieser Ansicht nicht geändert werden. Eine Änderung kann unter dem Menüpunkt **Eigene Benutzerdaten** vorgenommen werden. Durch Betätigung der Schaltflächen **Speichern** oder **Weiter** werden Sie aufgefordert, Ihrem Vorgang einen Speichernamen zu vergeben. Dieser Name wird dann auf allen weiteren Masken sichtbar sein und wird benötigt, um den Vorgang wieder aufzufinden, wenn der Erfassungsvorgang für längere Zeit unterbrochen wird.

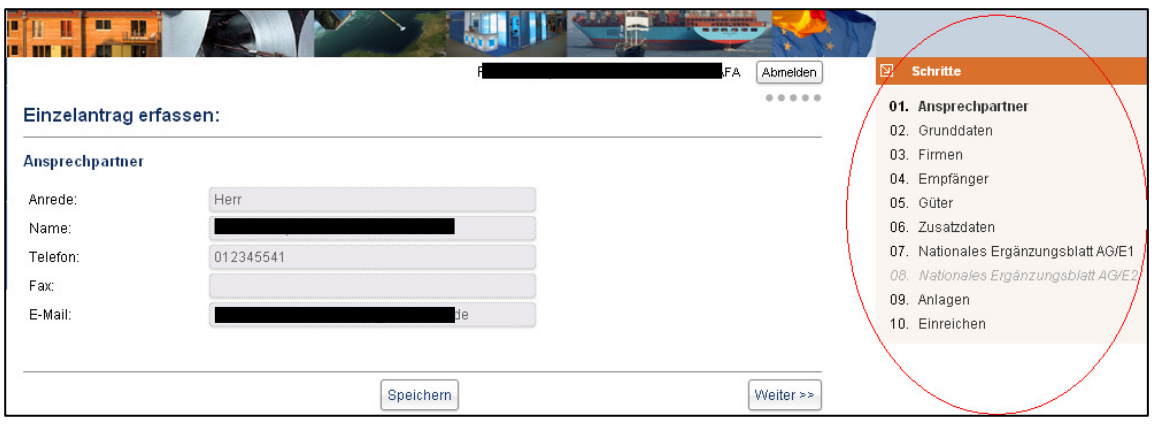

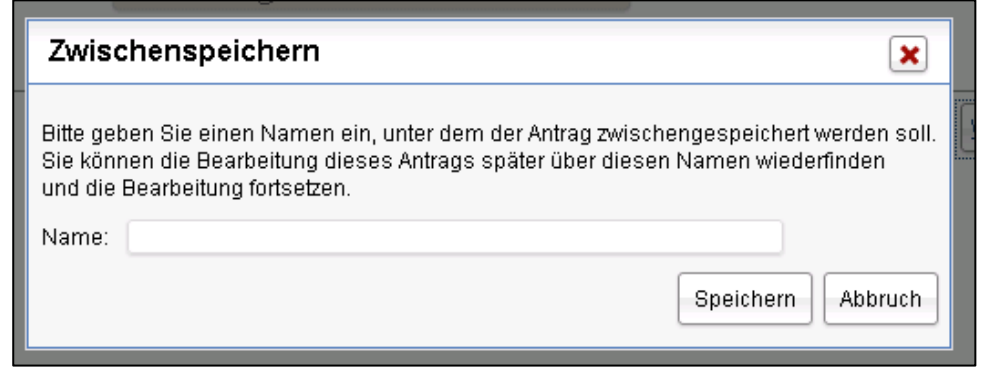

#### **3.2 Grunddaten eingeben**

Im folgenden Schritt werden die Grunddaten erfasst. Alle mit einem Sternchen versehenen Felder sind Pflichtfelder und erfordern eine Eingabe. Bei vielen Eingabefeldern werden Hinweistexte angeboten, die das Ausfüllen des Antrags erleichtern. Diese Informationen kann man durch einen Klick auf die blauen Schaltflächen an- und ausschalten. Je nach Bildschirmeinstellung kann es vorkommen, dass die Hinweistexte weitere Schaltflächen (Speichern, Weiter) überdecken. Diese Schaltflächen werden durch einen Klick auf die blauen Schaltflächen (Hinweistexte) wieder sichtbar.

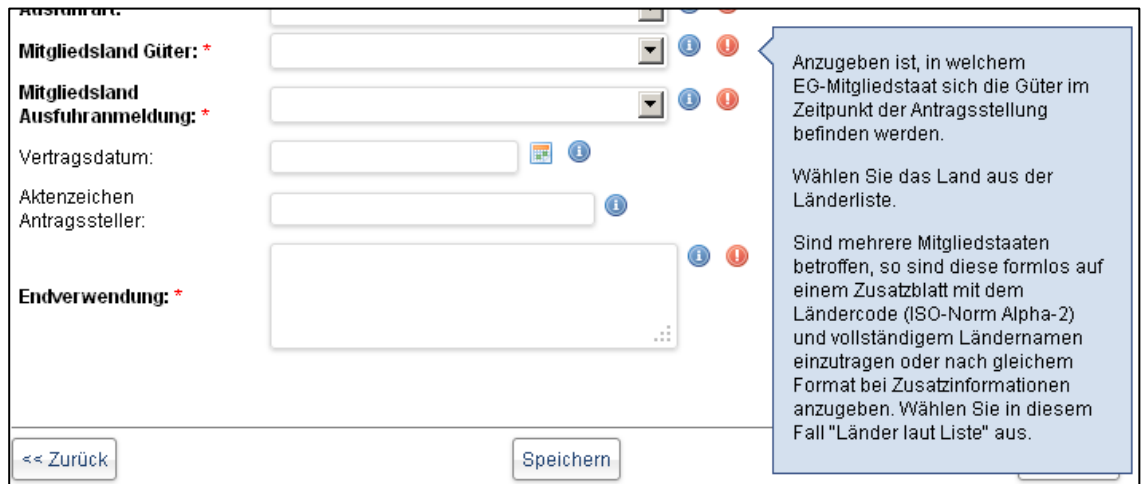

Die roten Schaltflächen geben Ihnen den Hinweis, dass Pflichtfelder entweder nicht korrekt ausgefüllt wurden oder die Eingabe vergessen wurde. In der rechten Box können Sie auf einen Blick erkennen, in welcher Maske noch Daten eingetragen werden müssen. Ein Einreichen des Antrags ist bei fehlenden Angaben nicht möglich.

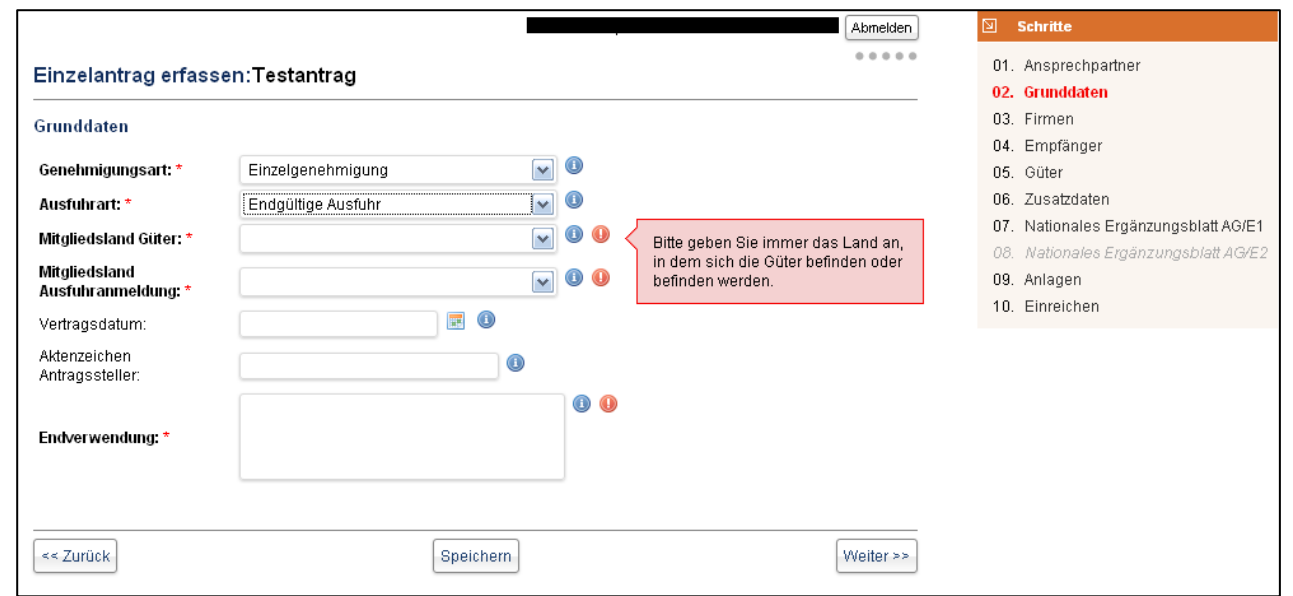

Um auf die nächste/vorherige Eingabemaske zu gelangen, betätigen Sie bitte entweder die Schaltfläche "Weiter/Zurück" oder wählen Sie den entsprechenden Teilschritt in der rechten Box aus. Bei dieser Aktion werden alle bis dahin erfassten Angaben zwischengespeichert.

#### **3.3 Firmendaten**

Im 3. Schritt sind bereits Ihre Firmen-Kontaktdaten angegeben. Eine Änderung der Kontaktdaten ist über die Mandantenmaske möglich und notwendig, wenn die Stammdaten geändert werden müssen. Beachten Sie bitte, dass bei einer Adressänderung auch die Eintragung in der Zolldatei geändert werden muss, sofern dies noch nicht geschehen ist. Eine automatische Änderung durch das BAFA wird nicht durchgeführt. Es können Angaben zu weiteren Rollen getätigt werden, wobei jede Rolle nur einmal angelegt werden kann. Ein Agent kann für einen vorher genannten Ausführer Anträge stellen. Lediglich beim Vorgangstyp "Sonstige Anfragen" steht die Funktion Agent nicht zur Verfügung. Über die Schaltfläche "**Neu**" können weitere Datensätze zum Zustellungsbevollmächtigen angelegt werden

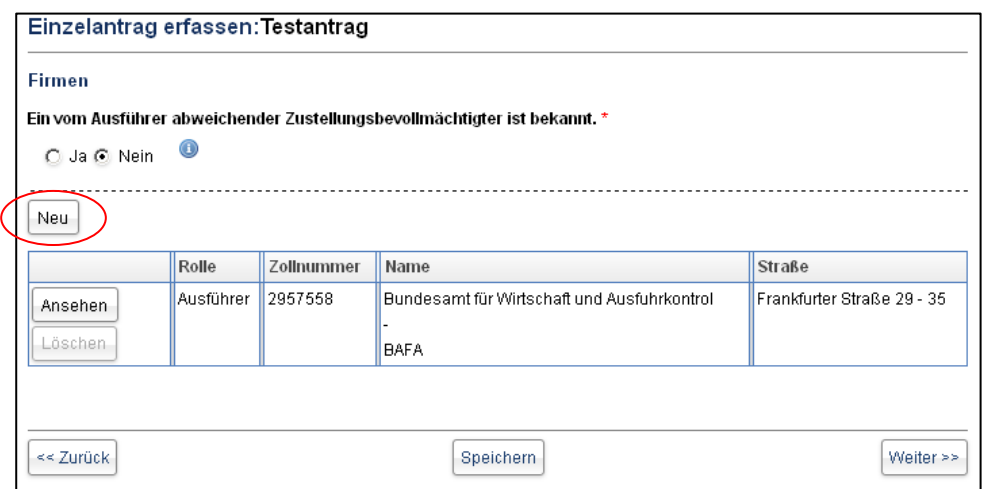

Der Datensatz kann jederzeit (vor dem Einreichen) eingesehen werden. Bitte ändern Sie die Daten in der Mandantenmaske, falls die Angaben fehlerhaft sind. Ihr Firmenname wird nicht vollständig angezeigt, wenn die Feldlängenbegrenzung von 30 Zeichen überschritten wurde.

Bitte ändern Sie ggf. die Daten in der Mandantenmaske. Dort stehen Ihnen 3 Zeilen á 30 Zeichen zur Erfassung des Firmennamens zur Verfügung. Systembedingt werden jeweils nur die ersten 30 Zeichen in die Firmen-Maske übertragen. Eine korrekte Erfassung ist sehr wichtig, da ansonsten Ihr Firmenname auch im Antrag unvollständig angezeigt wird.

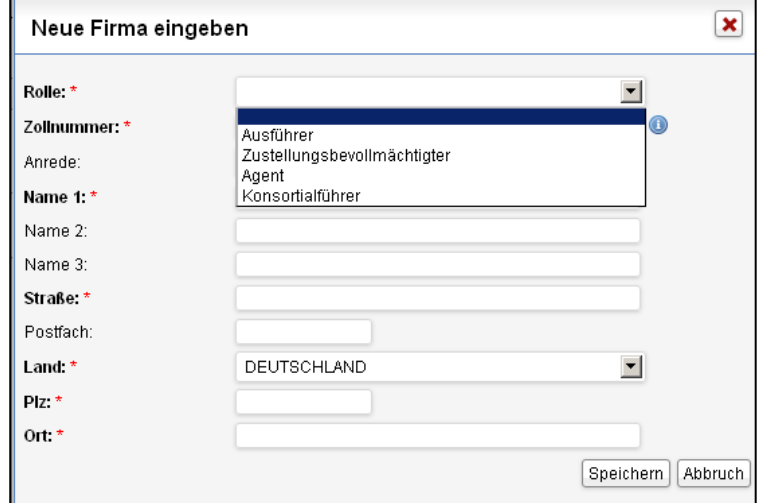

Bei Ausfuhrgenehmigungen und Sammelausfuhrgenehmigungen kann es sein, dass der Antrag auch von einem sogenannten Konsortialführer mitgezeichnet werden muss. Hierfür ist es notwendig, dass der Konsortialführer mit der Rolle Konsortialführer erfasst wird. Bitte beachten Sie, dass der Konsortialführer im ELAN-K2 registriert sein muss; ansonsten ist eine Einbindung nicht möglich.

## **3.4 Empfängerdaten**

In dieser Maske müssen Sie Angaben zum am Geschäft Beteiligten machen. Es können Angaben zu Empfänger, Endverwender und/oder Käufer erfasst werden, wobei mindestens die Rolle des Empfängers angelegt werden muss. Ein Klick auf die Schaltfläche Neu öffnet eine weitere Maske, in der Sie die Datensätze eintragen können.

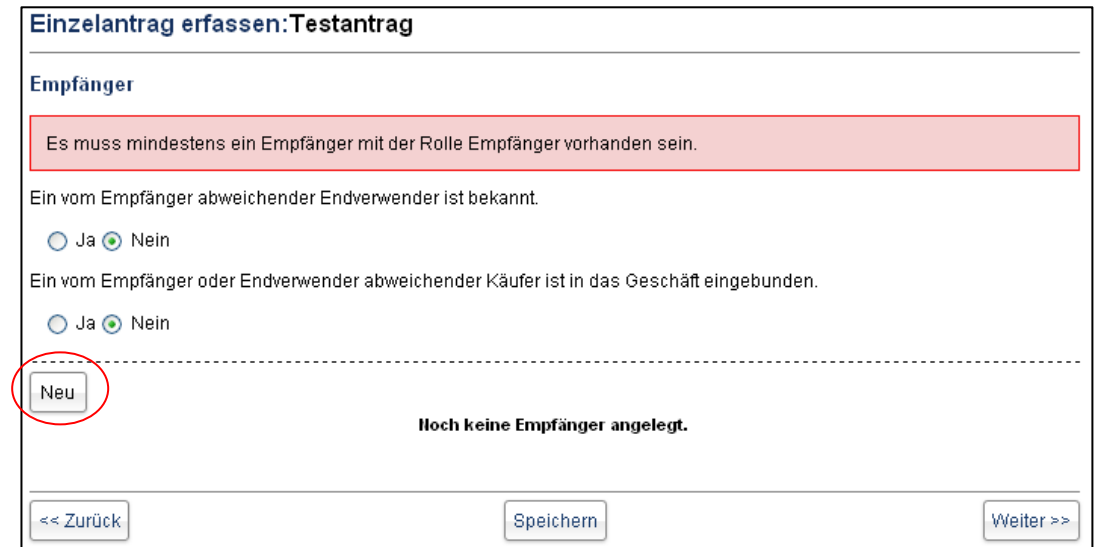

Bei dem **Antrag auf Sammelausfuhrgenehmigung** haben Sie die Möglichkeit, Empfängerdaten aus einer XML-Datei auf Grundlage des Webservices zu übernehmen. Die Daten werden an die vorhandene Liste angehängt.

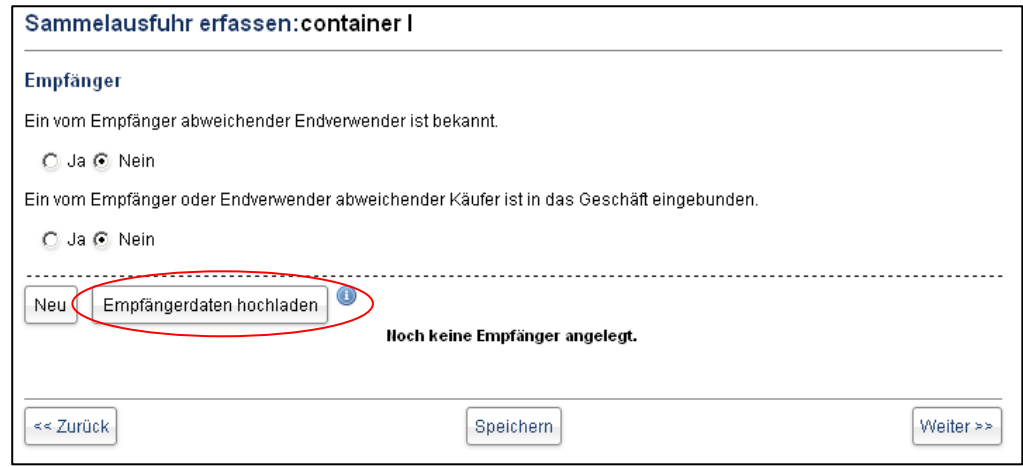

## **3.5 Güter erfassen**

In diesem Schritt können die Güter eingepflegt werden. Nachdem Sie auf die Schaltfläche Neu geklickt haben, öffnet sich ein neues Fenster, in der Sie die Güter eingeben können.

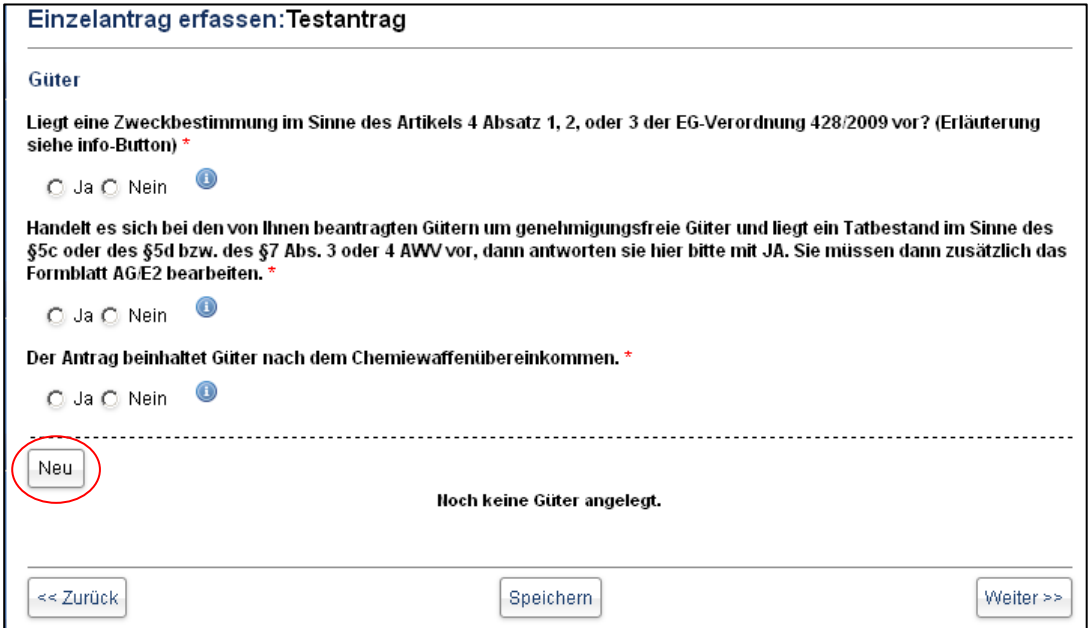

Bei der Anlage eines Gutes wird von Ihnen eine Warenverzeichnisnummer verlangt. Ist diese nicht bekannt, bietet die blaue Informationsschaltfläche die Möglichkeit, über das gültige Warenverzeichnis die korrekte Warenverzeichnisnummer herauszufinden. Nach der Eingabe bitte die Schaltfläche **Speichern** betätigen.

#### Anleitung zur Anwendung im Online-Portal ELAN-K2

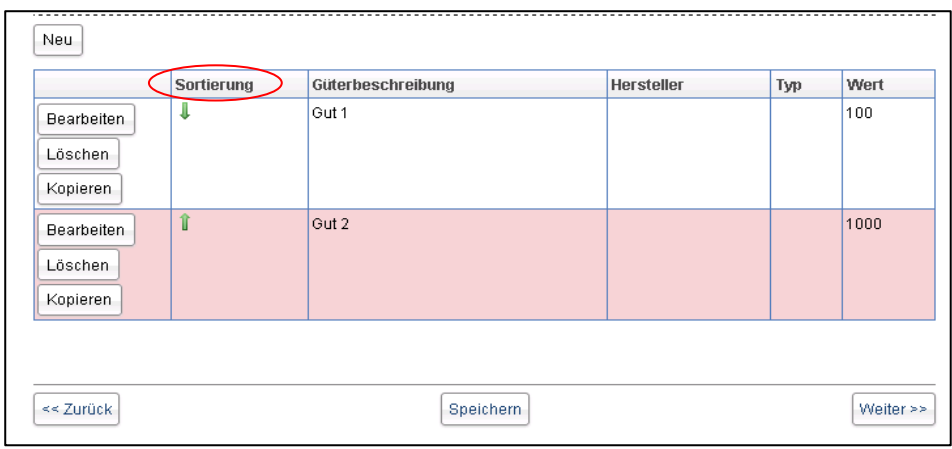

Wurden mehrere Güter eingetragen, können diese in der Spalte Sortierung nach oben bzw. unten verschoben werden. Ebenfalls ist es möglich, Güter wieder zu löschen, zu bearbeiten oder zu kopieren. Die Kopierfunktion ist dann sinnvoll, wenn z. B. dasselbe Gut nur mit einer anderen Dimension (Stück, Gramm, etc.) eingeben werden muss.

Bei dem **Antrag auf Sammelausfuhrgenehmigung** haben Sie die Möglichkeit, Güterdaten aus einer XML-Datei auf Grundlage des Webservices zu übernehmen. Die Daten werden an die vorhandene Liste angehängt.

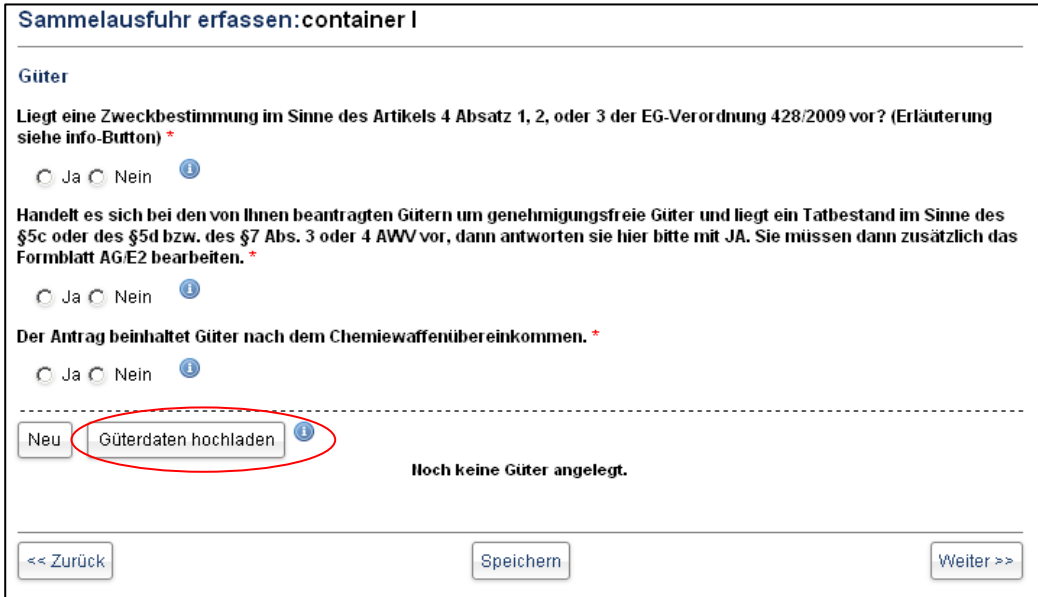

### **3.6 Zusatzdaten**

In dieser Maske ist u. a. der Gesamtwert einzutragen. Dieser ist abhängig von der vorangegangen Maske. Beispiel: Haben Sie Güter wertmäßig mit EUR 1.100 angelegt, dann können Sie entweder

- im Feld Gesamtwert EUR 1.100 angeben oder
- einen höheren Betrag eintragen, falls Ihnen Zusatzkosten für Fracht, Verpackung und Versicherung entstanden sind. Nur in diesem Fall wird das Eingabefeld Zusatzkosten eingeblendet.

Negative Werte können nicht eingegeben werden, ein Speichern ist dann nicht möglicht.

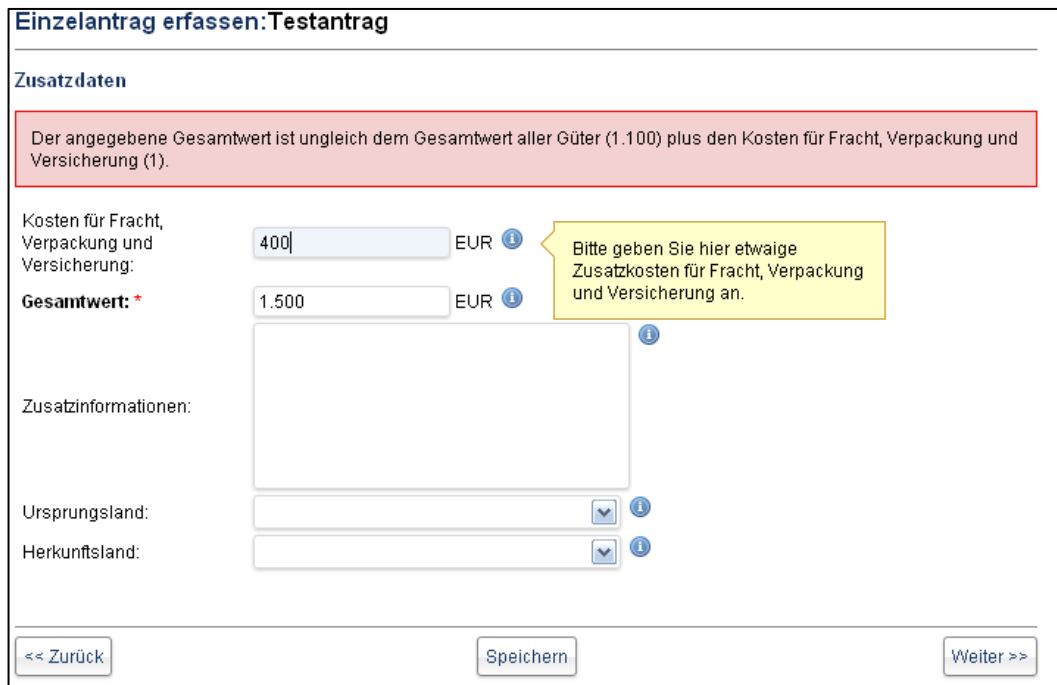

### **3.7 Ergänzungsblätter AG/E1 und AG/E2**

Das Ergänzungsblatt AG/E1 muss im Grundantrag immer ausgefüllt werden. Hier sind diverse Fragen zur Kenntnis des Antragstellers zu beantworten. Im Feld Zeichnungsberechtigung ist ggf. anzugeben, ob der Ausfuhrverantwortliche persönlich als Ansprechpartner/Ersteller des Antrags agiert (Haken im oberen Kästchen) oder ob eine andere berechtigte Person als Ansprechpartner/Ersteller des Antrags agiert (Haken im unteren Kästchen).

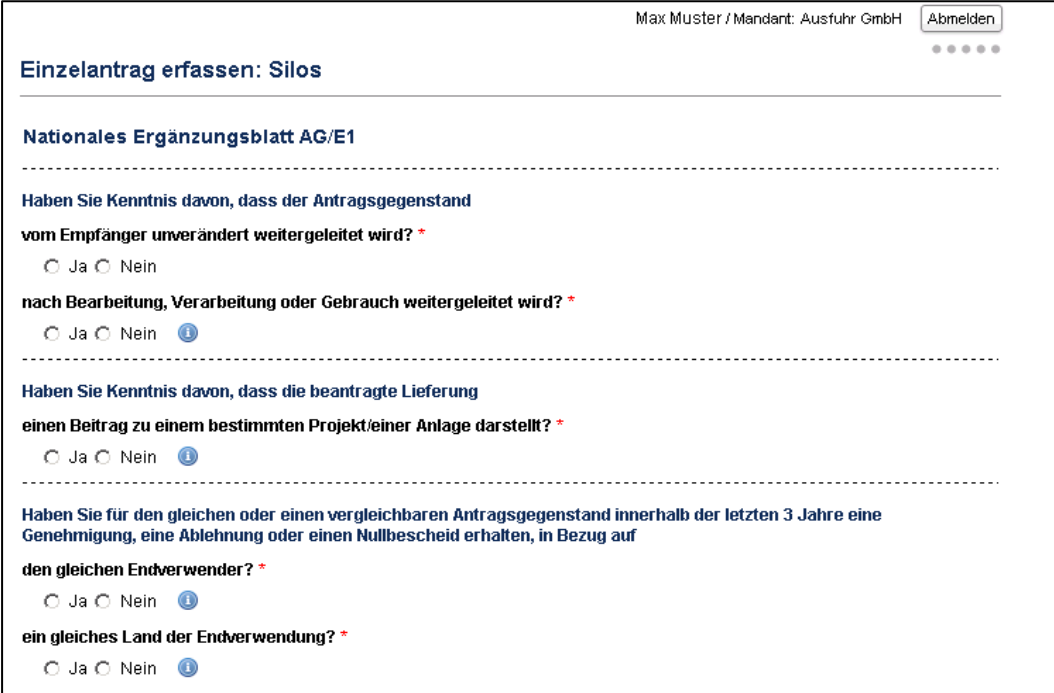

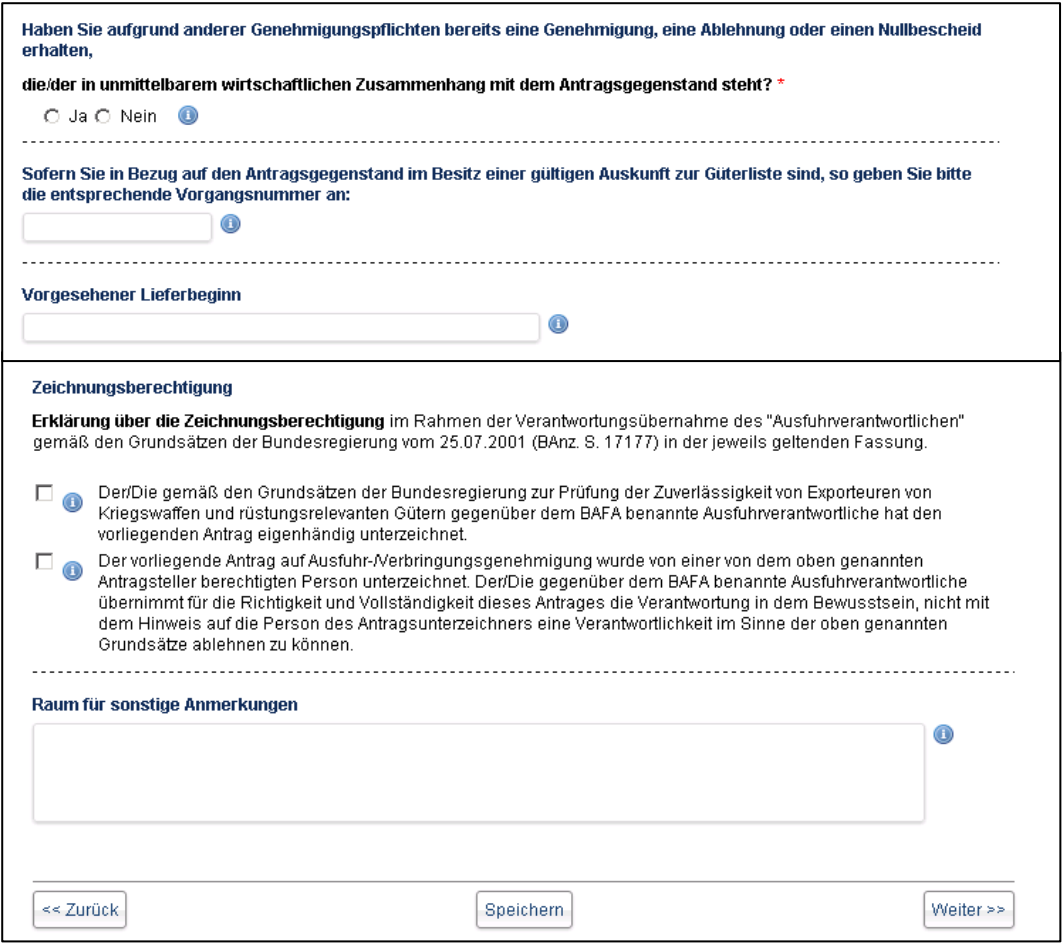

Das Ergänzungsblatt AG/E2 muss nur dann ausgefüllt werden, wenn im 5. Schritt (Güter) die Frage nach dem Nichtvorhandensein der Güter auf der Ausfuhrliste mit Ja beantwortet wird. Ansonsten bleibt dieser 8. Schritt grau unterlegt und eine Eingabe ist nicht erforderlich.

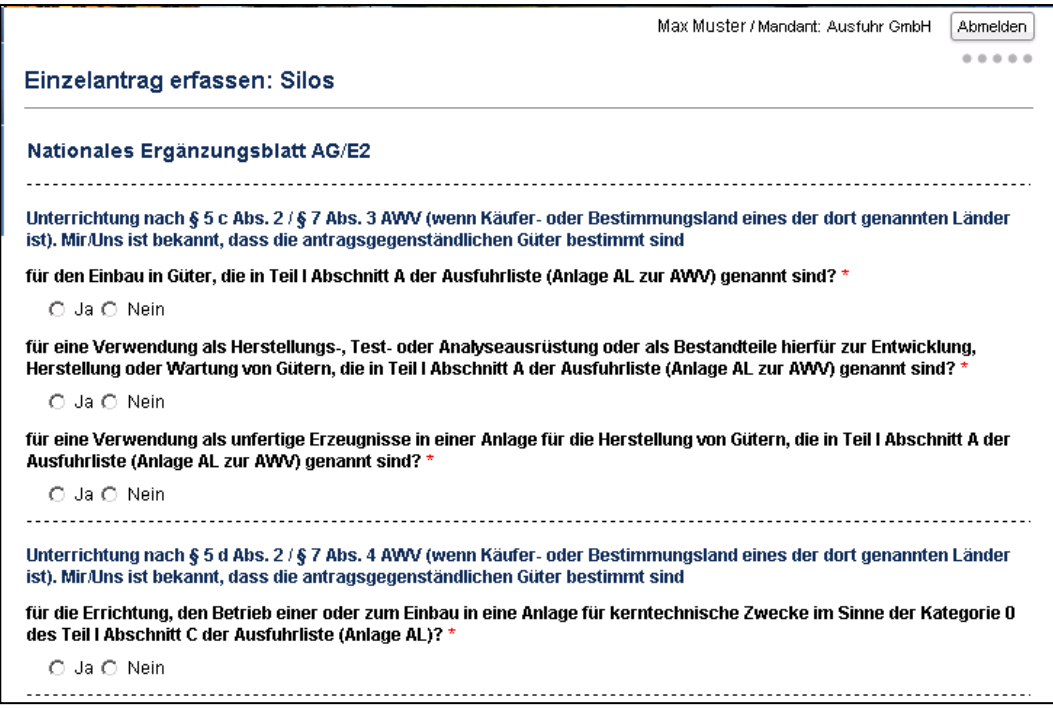

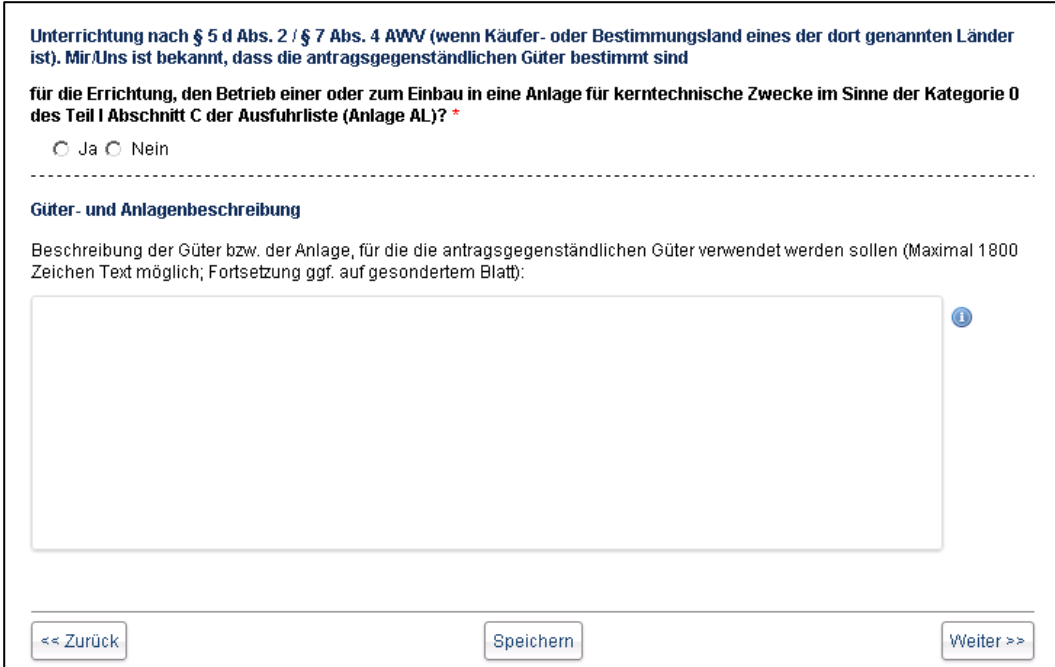

#### **3.8 Anlagen**

Vor dem Einreichen haben Sie die Möglichkeit, Ihrem Antrag Dokumente beizufügen. Erlaubte Dateitypen sind PDF, TIF, JPG und TXT. Nach anschließendem Hochladen ist der Dokumententitel einzutragen sowie die Dokumentenart auszuwählen. Ohne Auswahl der Dokumentenart ist ein Speichern nicht möglich. Dokumente müssen getrennt nach ihrer Dokumentenart hochgeladen werden (wie z. B. die Endverbleibserklärung, EVE).

Gemischte Dokumente, die unter einer Dokumentenart hochgeladen wurden, werden vom BAFA zurückgeschickt. Bitten achten Sie auf eine ausreichende Qualität der gescannten Dokumente sowie auf die richtige Orientierung (Hoch-/Querformat).

Für den SAG-Bereich kann eine andere Sortierung mit dem Fachbereich vereinbart werden.

Bitte beachten Sie, dass der Upload auf 10 MB pro Dokument begrenzt ist.

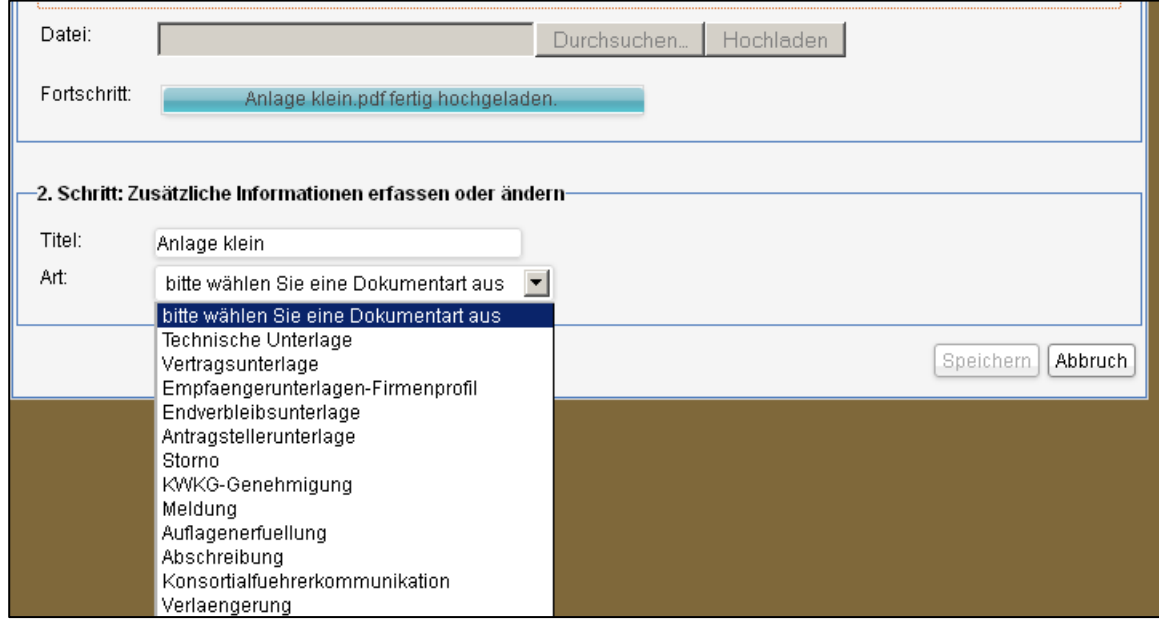

Nach dem Speichern erhalten Sie die folgende Ansicht. Dort können die hochgeladenen Dokumente geändert, gelöscht und heruntergeladen werden.

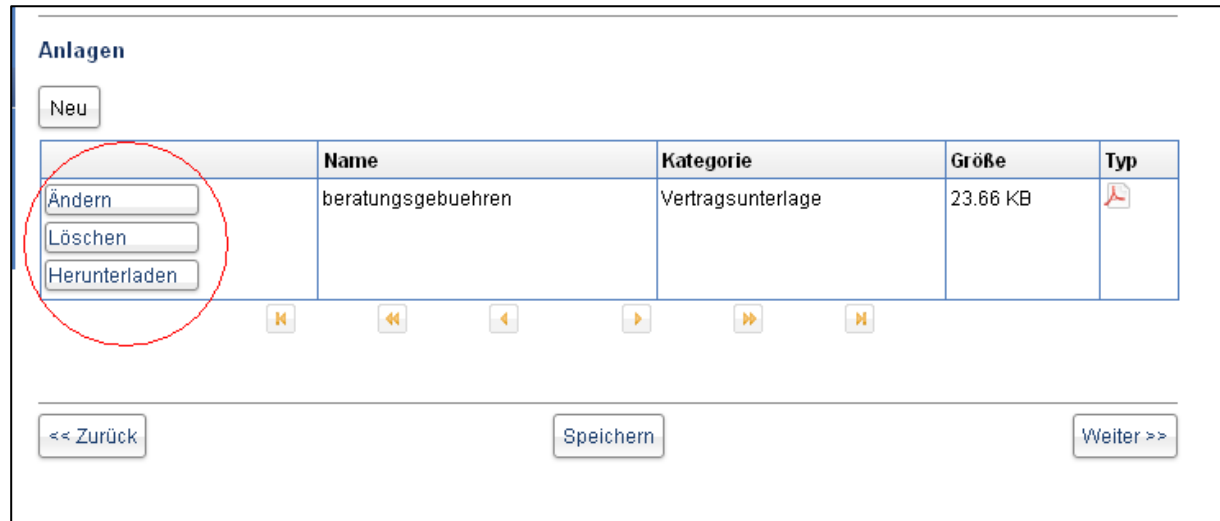

## **3.9 Antrag einreichen**

Im letzten Schritt haben Sie drei Möglichkeiten:

**Als Vorlage speichern** – der Antrag ist unter **Neue Vorgänge** und dort bei den gespeicherten Vorgängen abgelegt. Ein wiederholtes Speichern (als Vorlage) ist nicht möglich.

**Vorschau erzeugen** – die Vorschau wird im PDF-Format angezeigt und kann auf dem eigenen PC gespeichert werden.

**Einreichen** – Nach Einreichen des Antrags können keine Änderungen an dem Antrag mehr vorgenommen werden und der Antrag liegt dem BAFA zur Bearbeitung vor. Sollte die Schaltfläche Einreichen grau unterlegt sein, sind mindestens in einer Maske noch Eingaben erforderlich. Wenn nach dem Einreichen des Antrags noch Änderungsbedarf besteht, kann ein weiteres Dokument mit der Dokumentenart "Antragstellerunterlage" hochgeladen werden. Als Titel des Dokuments tragen Sie z. B. "Bitte um Änderung meines Antrags" ein.

Sollten Sie einen Konsortialführer eingebunden haben, erhalten Sie zusätzlich den Hinweis, dass dieser über die Einreichung des Antrags informiert wird.

Dem eingereichten Antrag wird zunächst eine vorläufige Vorgangsnummer zugewiesen. Nach der Übermittlung der Daten an das BAFA wird dem Vorgang zeitnah eine endgültige Vorgangsnummer zugeteilt.

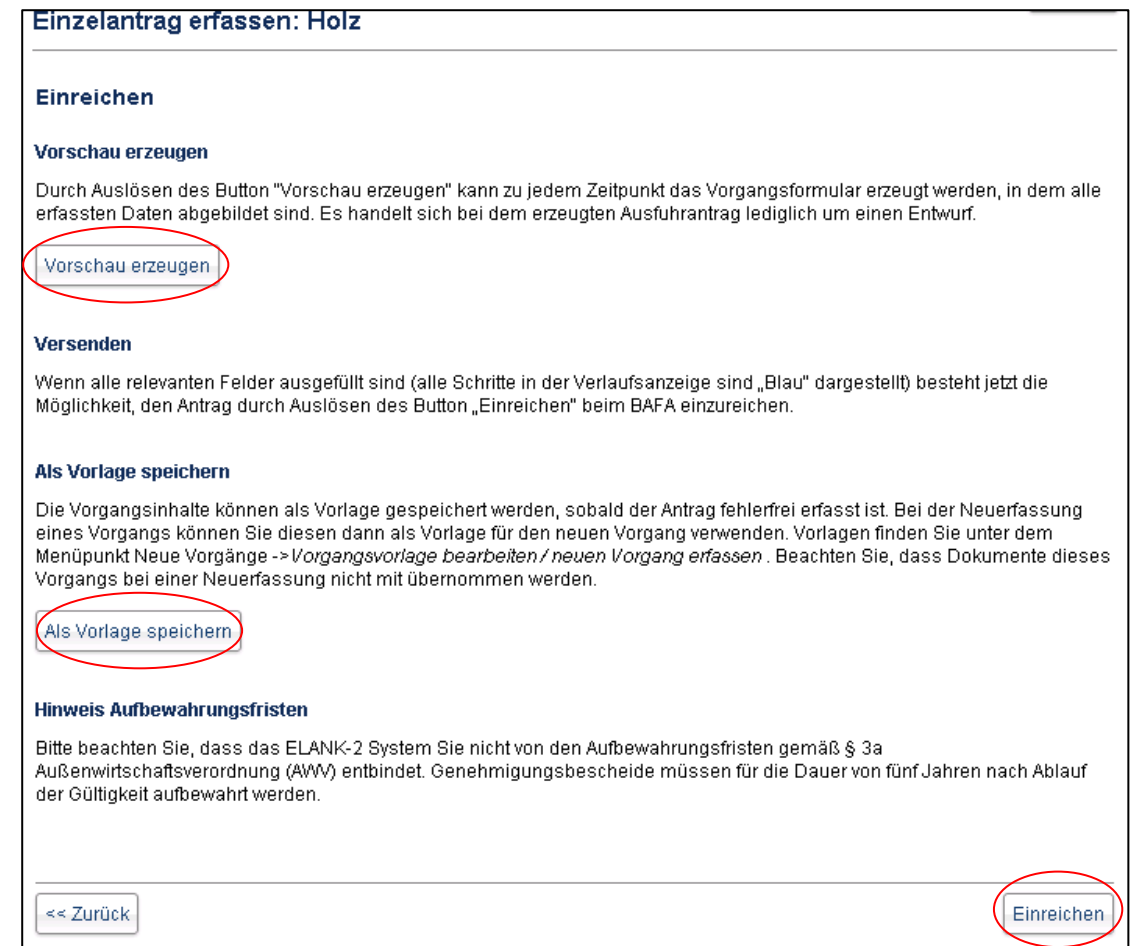

## **4. Vorgangsansicht**

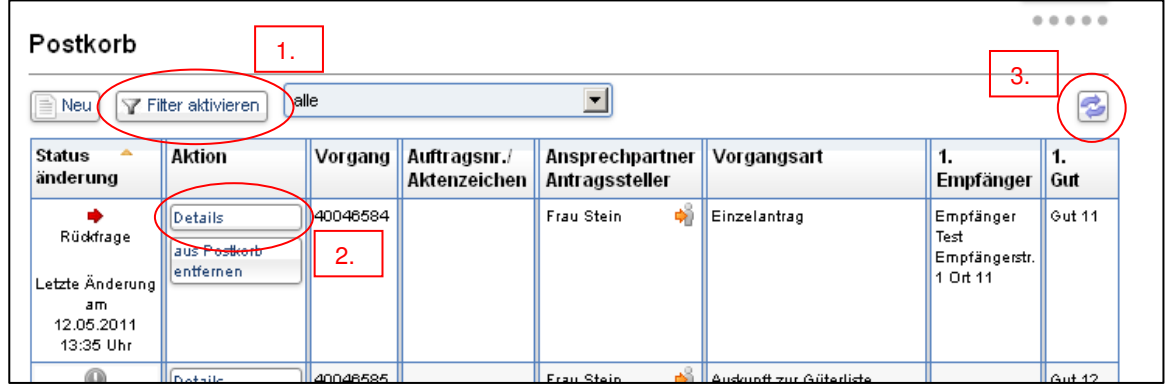

- 1 Mit Hilfe der Filterfunktion (Schaltfläche Filter aktivieren) können Vorgänge z. B. nach der Auftragsnummer/Aktenzeichen oder nach einem bestimmten Status gefiltert werden. Die Filterung erfolgt nur innerhalb einer Spalte (nicht spaltenübergreifend), aber über alle Seiten hinweg.
- 2 Nach dem Einreichen des Antrags besteht die Möglichkeit, dem Antrag weitere Dokumente anzuhängen oder die Anzeige des Dokuments zu verhindern. Dies ist über die Schaltfläche **Details** möglich. Neu hinzugefügte Dokumente werden automatisch dem Antrag beigefügt und stehen gleichzeitig dem BAFA zur Verfügung.

3 Fügt das BAFA dem Antrag ein Dokument an (z. B. eine Rückfrage), dann wird auch dieses im Online-Portal dem Antragsteller zur Einsicht bereit gestellt. Hierüber erhalten Sie eine Information per E-Mail, sofern Sie diese Funktion in den Sicherheitseinstellungen nicht deaktiviert haben. Mit Hilfe der Schaltfläche kann der Antragsteller die Ansicht stets aktualisieren. Eine Aktualisierung über das Icon des Browsers ist zu vermeiden.

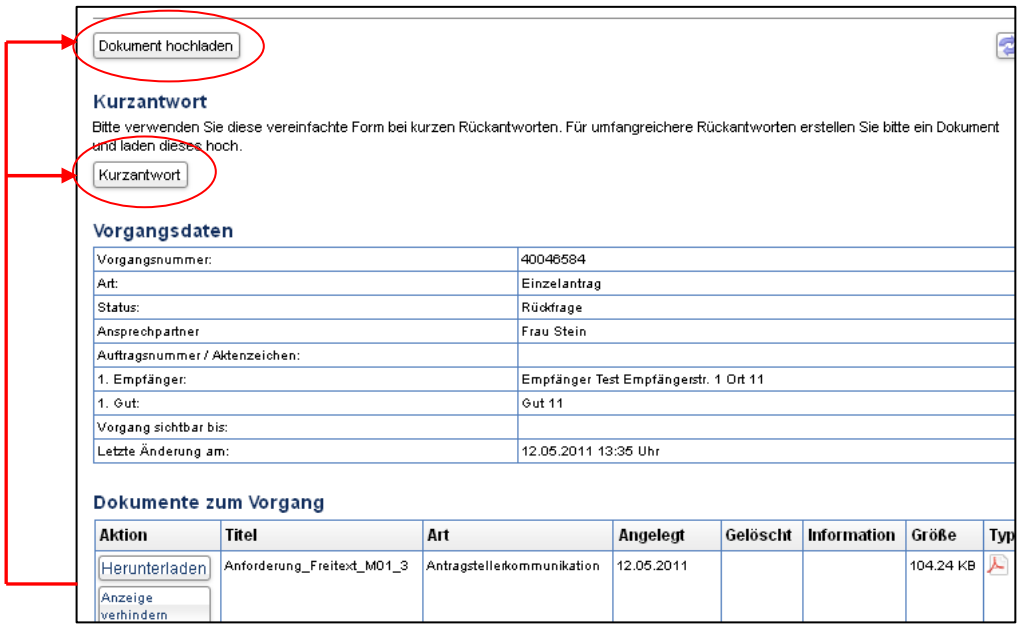

Sie haben zwei Möglichkeiten, um die Rückfrage zu beantworten: Dokument hoch laden und Kurzantwort. Für welche Möglichkeit Sie sich entscheiden, hängt von Ihrer Antwort ab. Eine Kurzantwort sollten Sie für umfangreiche Antworten nicht verwenden. Bitte wählen Sie in diesen Fällen Dokument hoch laden.

## **5. Inhaltliche Unterschiede zu anderen Vorgangstypen**

### 5.1 Vorgangstyp ,,Sonstige Anfrage"

Im 2. Schritt (Grunddaten) können Sie beim Betreff auswählen, welche Art der sonstigen Anfrage Sie stellen möchten. Je nachdem , für welche Anfrage Sie sich entscheiden, wird der Antrag durch entsprechende Schritte erweitert. Im Feld "Mein Anliegen" formulieren Sie bitte Ihre Frage an das BAFA. Sollte der Platz nicht ausreichen, laden Sie ggf. eine Anlage mit weiteren Informationen hoch.

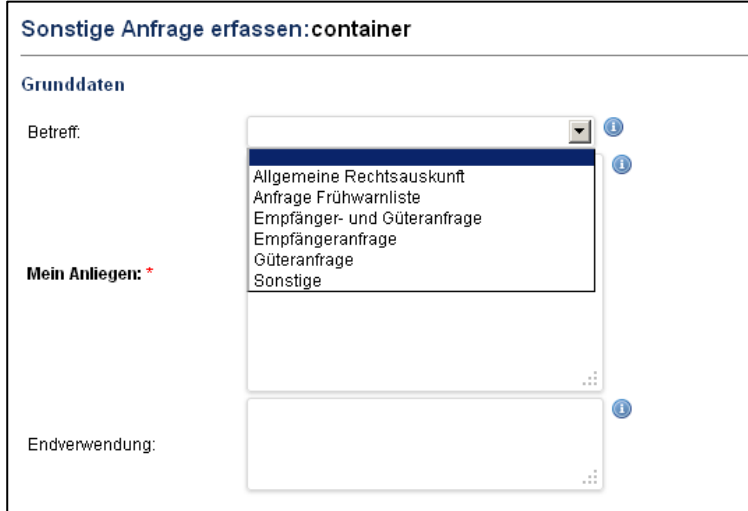

Weiterhin muss im Schritt 4 (Empfänger) oder im Schritt 5 (Güter) zumindest ein Empfänger oder ein Gut eingegeben werden. Ein Eintrag ist somit erforderlich.

## 5.2 Vorgangstyp "Auskunft zur Güterliste"

Bei diesem Vorgangstyp ist im Schritt 2 (Firma) der Zustellungsbevollmächtigte entfallen. Für die Eingabe stehen Ausführer und Agent zur Verfügung. Die Rolle Empfänger wird in diesem Vorgangstyp nicht zur Verfügung gestellt, die Rollen Ausführer und Agent dürfen nur einmal vergeben werden.

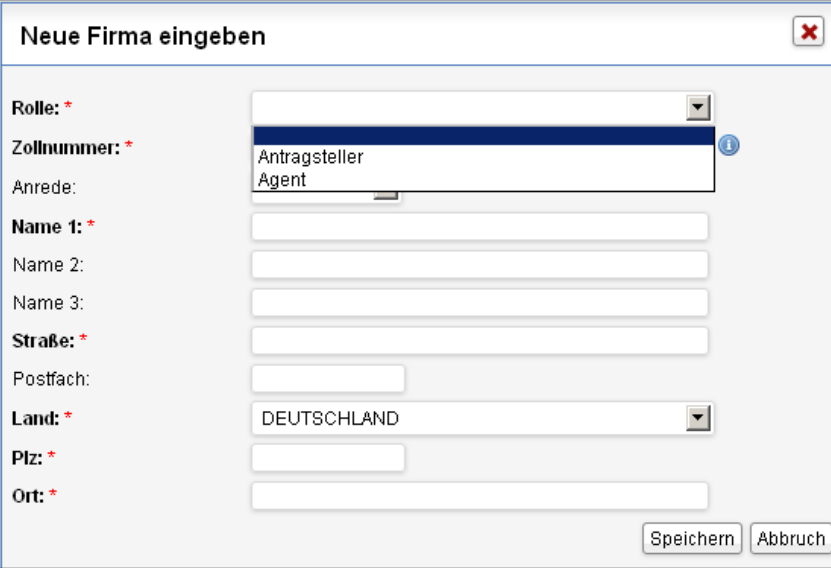

## 5.3 Vorgangstyp "Antrag auf Handels- und Vermittlungsgeschäfte"

Im 2. Schritt (Grunddaten) werden nur Angaben über Ihr Aktenzeichen und die Endverwendung gefordert. Weitere Pflichtangaben gegenüber dem Grundantrag wurden entfernt.

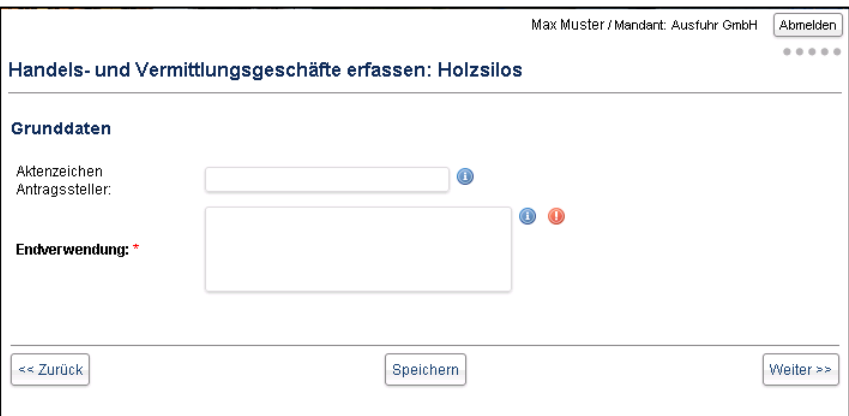

In der Firmen-Eingabemaske stehen Ihnen die Rollen Agent und Antragsteller zur Verfügung, der Zustellungsbevollmächtigter wurde entfernt. Im Schritt 4 werden die Rollen Ausführer im Drittland und Empfänger vorgegeben und müssen durch den Antragsteller ausgefüllt werden.

Die Maske Zusatzdaten verzichtet auf die Angabe des Gesamtwertes der Güter einschließlich evtl. Kosten für Fracht, Verpackung und Versicherung. Weiterhin wurden die nationalen Ergänzungsblätter AG/E1 und AG/E2 durch das nationale Ergänzungsblatt HVG/E1 getauscht.

## 5.4 Vorgangstyp "IEB – Internationale Einfuhrbescheinigung"

Im 2. Schritt (Art der Genehmigung) müssen Sie u. a. angeben, ob Sie als Einführer oder als Transithändler agieren.

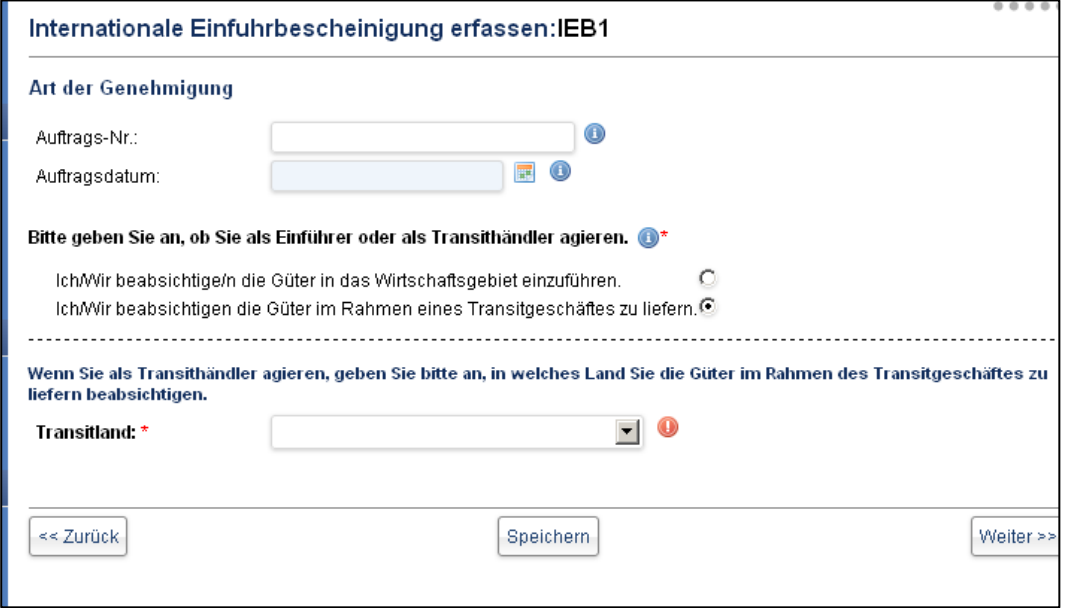

Im 5. Schritt (Güter) können Sie neben der Güterbezeichnung auch die Lieferbedingungen sowie die maßgebliche Währung der Güter angeben. Der Gesamtwert wird automatisch auf Grundlage Ihrer eingegebenen Güter berechnet.

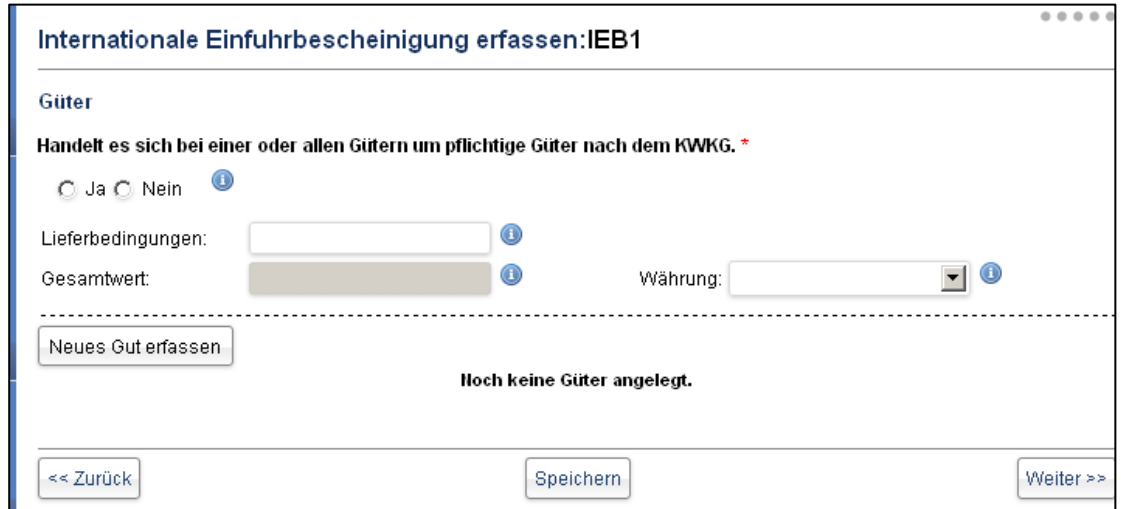

Der 6. Schritt enthält die Verpflichtungserklärung, die nach der Verpflichtung des Einführers und des Transithändlers getrennt sind. Bitte aktivieren Sie nach dem Lesen das Kontrollkästchen.

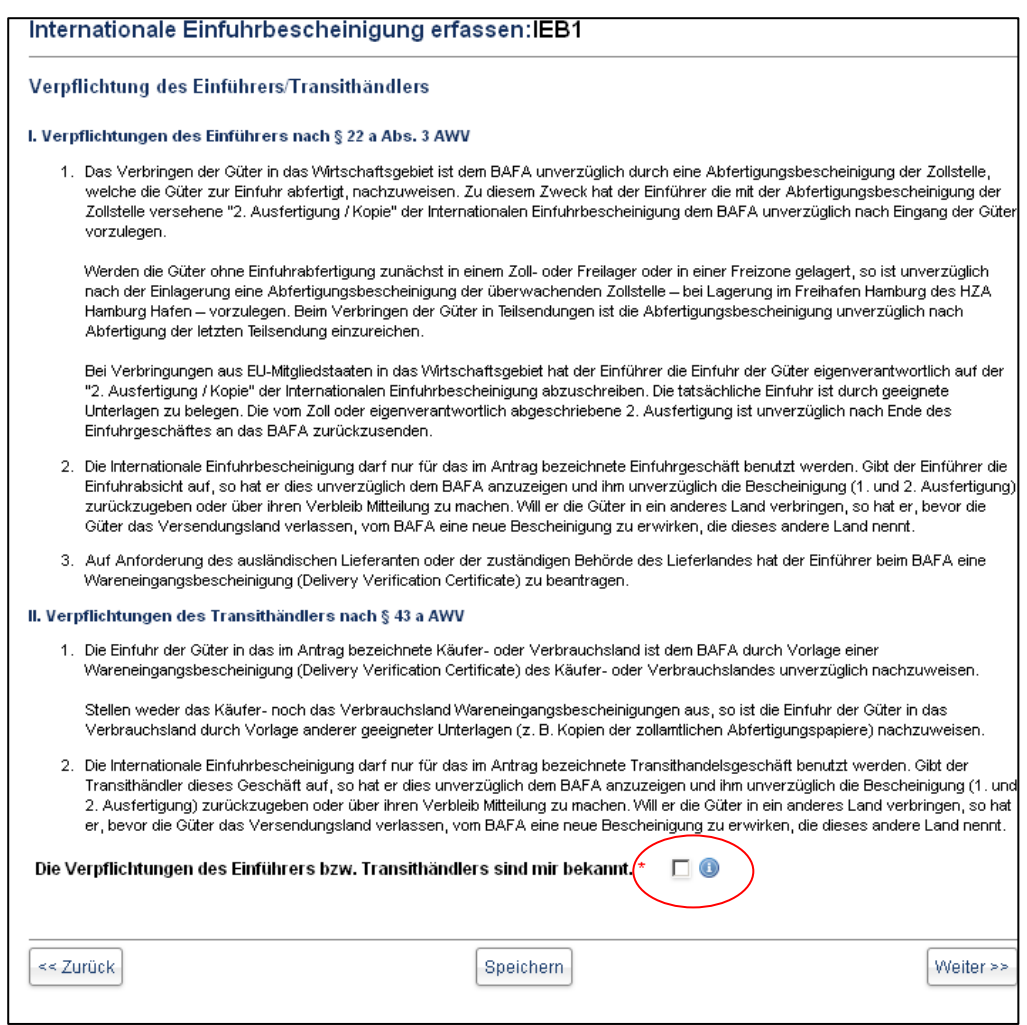

## 5.5 Vorgangstyp "WEB - Wareneingangsbestätigung"

Im 2. Schritt (IEB-Nummer) werden Sie nach der Vorgangsnummer der zugrundeliegenden Internationalen Einfuhrbescheinigung (IEB) gefragt. WEB'en können nur beantragt werden, wenn Ihnen vor der Lieferung der Güter eine IEB für diese erteilt wurde.

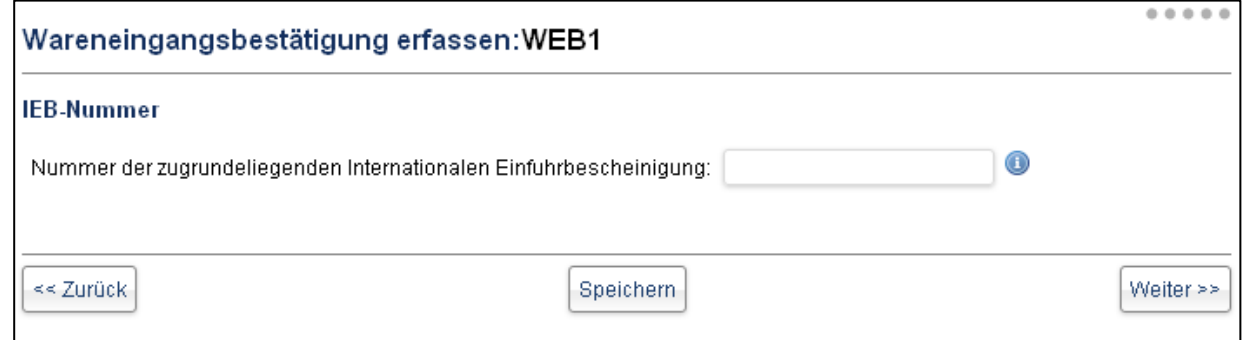

## 5.6 Vorgangstyp "Antrag auf Ausfuhr/Einfuhr von Folterausrüstung"

Im 2. Schritt (Grunddaten) müssen Sie beim Feld "Art des Geschäftes" die Angabe machen, ob es sich um eine Einfuhr oder Ausfuhr handelt. Alle weiteren Angabe sind dem Grundantrag entnommen.

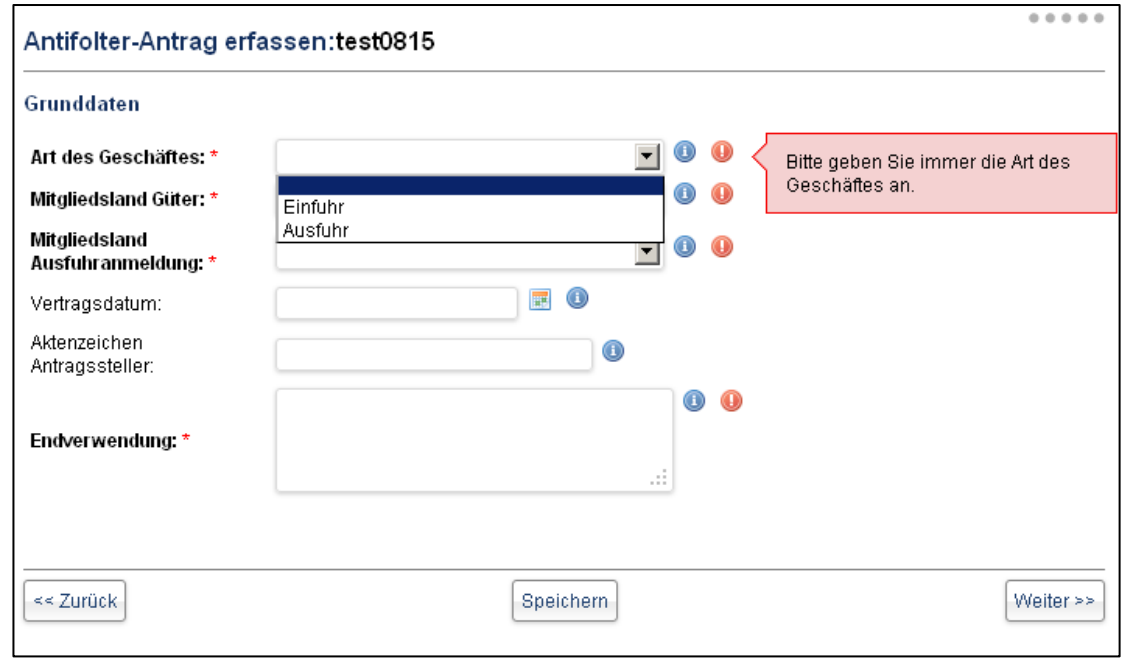

## **6. Elektronische Benachrichtigung**

Wurde dem Antrag eine endgültige Vorgangsnummer zugeteilt, erhält der Antragsteller eine elektronische Eingangsbestätigung. In ihr wird mitgeteilt, dass der Antrag im BAFA eingegangen ist und welche Vorgangsnummer dem Antrag zugewiesen wurde. Zusätzlich wird ein Link angegeben, mit dem der Antrag und seine Vorgangsdetails aufgerufen werden können. Sollte der Antragsteller zu diesem Zeitpunkt nicht im Portal angemeldet sein, muss er sich zunächst anmelden.

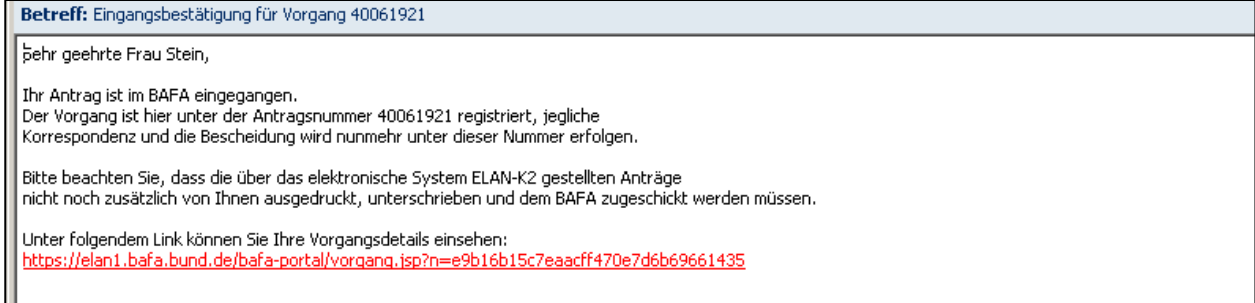

Fügt das BAFA dem Antrag ein Dokument (z. B. Rückfrage oder Bescheid) hinzu, erhalten Sie in diesen Fällen eine Mitteilung per E-Mail. Eine elektronische Benachrichtigung in Fällen einer Statusänderung erfolgt nicht.

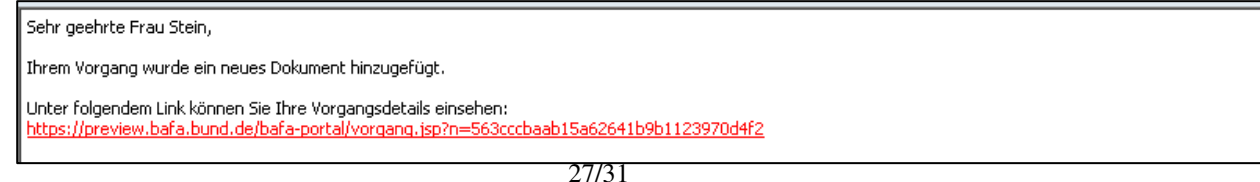

## **7. Vorgangsstatus**

In dem Menüpunkt **Postkorb** und **Vorgänge** haben Sie auch die Möglichkeit, den Status Ihrer Vorgänge einzusehen.

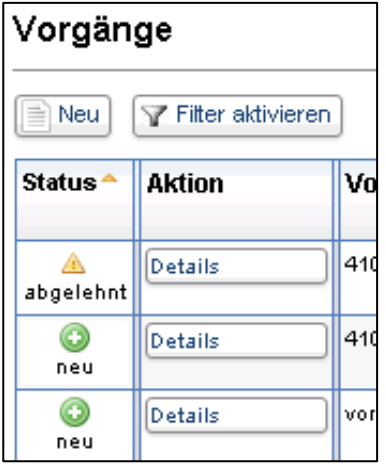

#### Postkorb

Der Postkorb bildet den Posteingang, also den Briefkasten, der normalen Post nach. Hier werden alle Vorgänge, für die aktuelle Informationen (Änderungen in der Bearbeitung, z.B. Rückfrage bei Antragsteller) vorliegen, angezeigt. Nach Kenntnisnahme der Information oder Bearbeitung der Rückfrage kann der Vorgang aus dem Postkorb entfernt werden.

#### Vorgänge

Unter diesem Menüpunkt werden alle aktiven Vorgänge des angemeldeten Unternehmen angezeigt unabhängig davon, ob der Vorgang zur Zeit auch im Postkorb sichtbar ist.

## **8. Kommunikation mit dem BAFA**

Im weiteren Verlauf der Antragstellung besteht zu jeder Zeit die Möglichkeit, weitere Dokumente einem Vorgang hinzuzufügen und damit dem BAFA zu übermitteln. Dies kann nach Rückfragen durch das BAFA oder um durch weitere Unterlagen den Vorgang zu ergänzen.

Die Schaltfläche "Dokument hochladen" finden Sie beim entsprechenden Vorgang auf der Detailseite. **Bitte wählen Sie stets diesen Weg der Kommunikation, wenn Sie uns Dokumente zusenden möchten. Ein über E-Mail zugesandtes Dokument werden wir aus Sicherheitsgründen nicht Ihrem Vorgang anhängen.** 

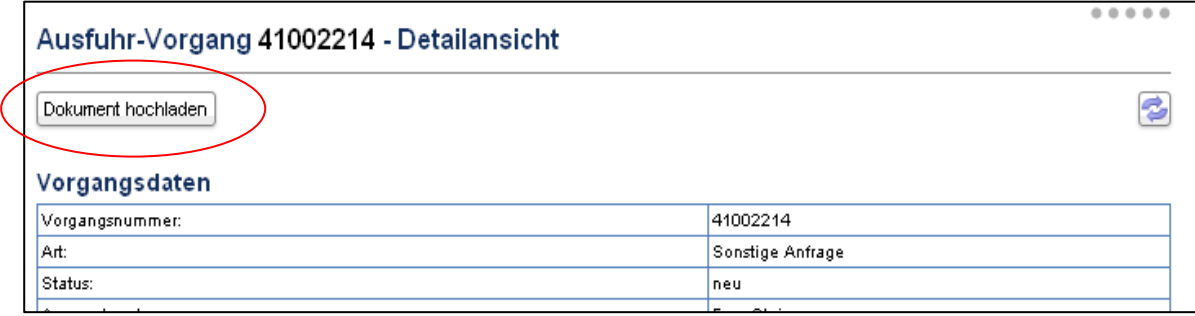

Folgende Statusarten werden sowohl in Textform als auch als Icon angezeigt und können bei Ihrem Antrag erscheinen:

- neu
- in Bearbeitung
- Rückfrage an Antragsteller
- Rückfrage Ressort
- allgemein genehmigt
- genehmigt
- Genehmigung verlängert
- Genehmigung widerrufen
- abgelehnt
- Null
- Storno
- Bearbeitung ausgesetzt
- Bescheidung
- Anfrage abgeschlossen
- Anfrage abgelehnt

## **9. Informationen für Konsortialführer**

Werden Sie als Konsortialführer bei Vorgängen eingebunden, müssen Sie die folgende Einstellung im Mandantenbereich vornehmen, um diese Vorgänge sehen zu können.

Klicken Sie auf "Mandanten" und dort auf "Ändern". Bitte aktivieren Sie im Konfigurationsbereich "Vorgänge (Beteiligte)".

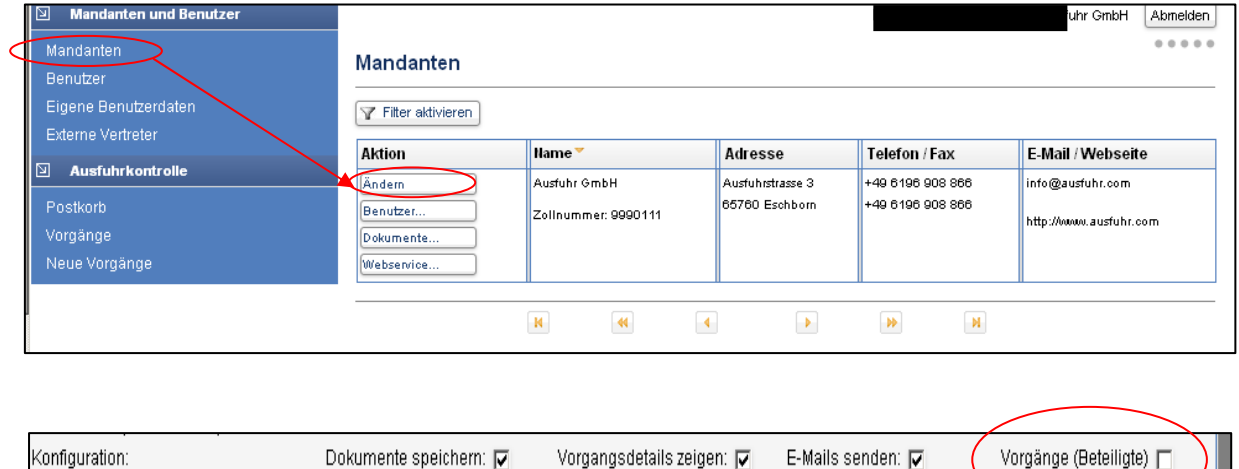

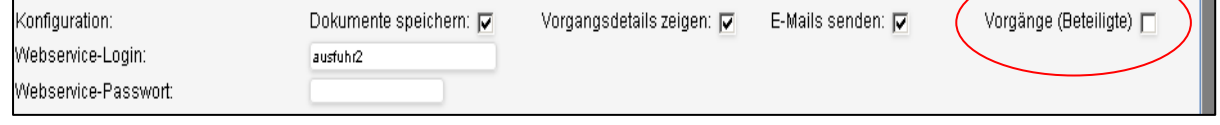

Nachdem Sie das Häkchen gesetzt haben, wird bei Ihnen die Rubrik "Vorgänge (Beteiligte)" freigegeben. Dort finden Sie die Vorgänge, bei denen eine Beteiligung Ihrerseits notwendig ist (auch erkennbar durch die Spalte Statusänderung mit der Aktionsbezeichnung "KF-Einbindung"). Klicken Sie bitte auf "Details", um dem Antrag Ihre Zustimmung/Ablehnung zu geben.

#### Anleitung zur Anwendung im Online-Portal ELAN-K2

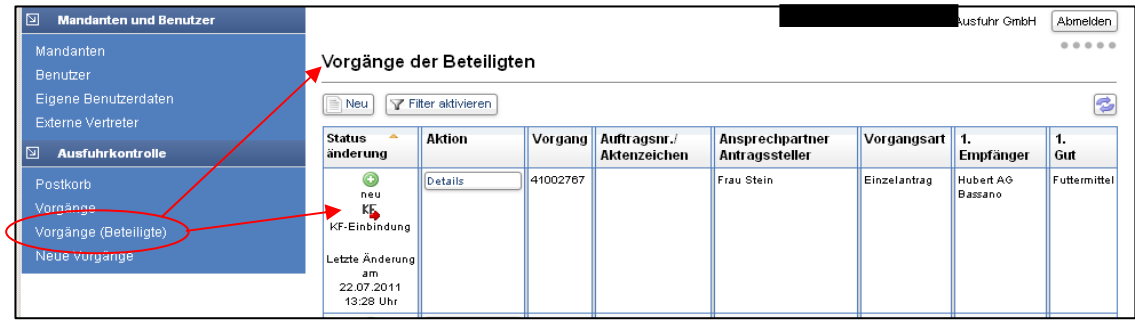

Auf der Detailansicht können Sie über die Schaltfläche "KF-Zustimmung erzeugen" dem Antrag Ihre Zustimmung erteilen. Es wird automatisch ein Konsortialführer-Zustimmungsdokument erzeugt, das Sie im unteren Bereich bei "Dokumente zum Vorgang" herunterladen können.

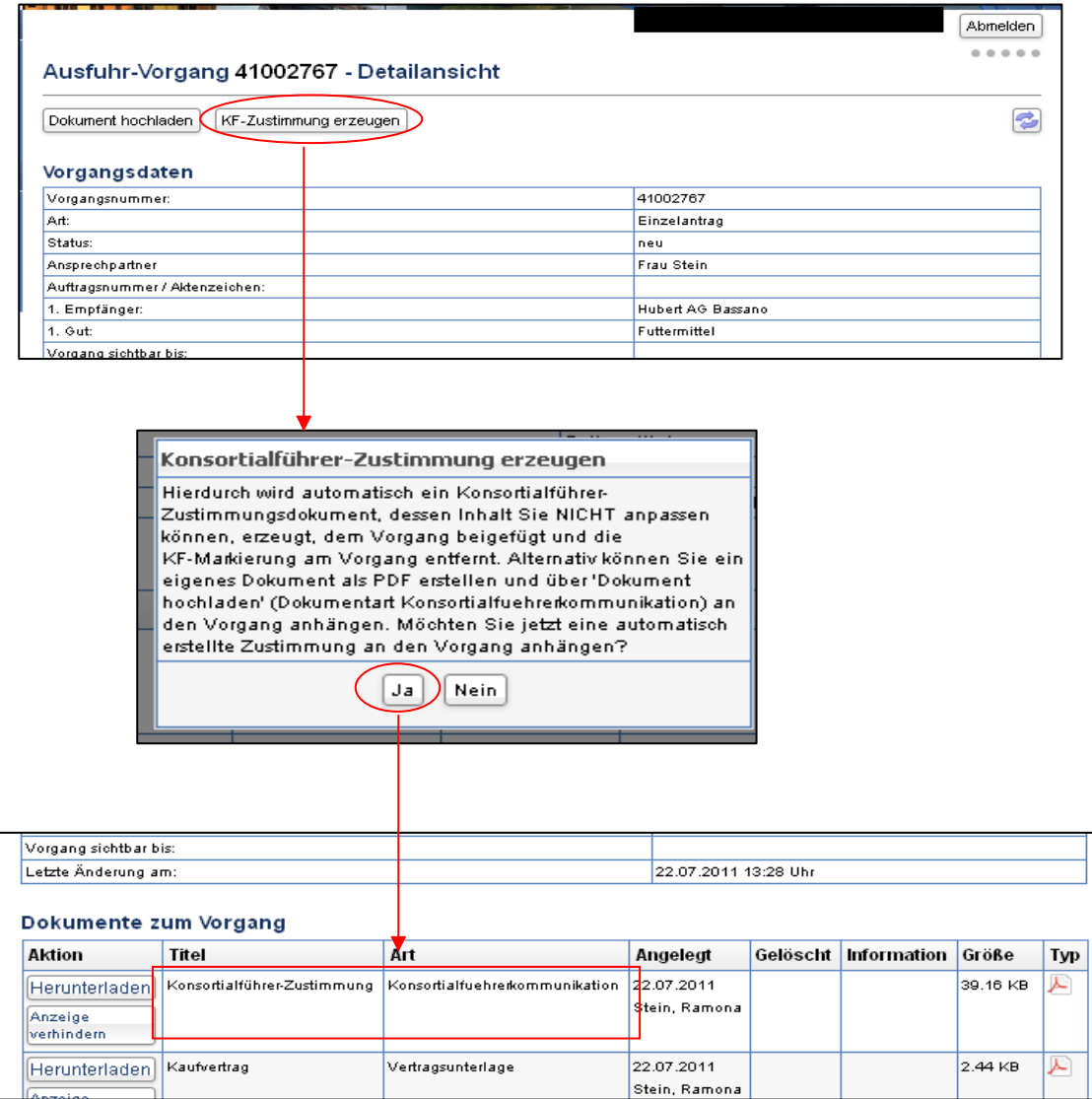

Alternativ können Sie ein eigens erstelltes PDF-Dokument zum Vorgang hochladen (Schaltfläche: Dokument hochladen). Bitte wählen Sie die Dokumentenart "Konsortialführerkommunikation". Auch dieses Dokument wird Ihnen im Bereich "Dokumente zum Vorgang" angezeigt und ist herunterladbar.

#### Anleitung zur Anwendung im Online-Portal ELAN-K2

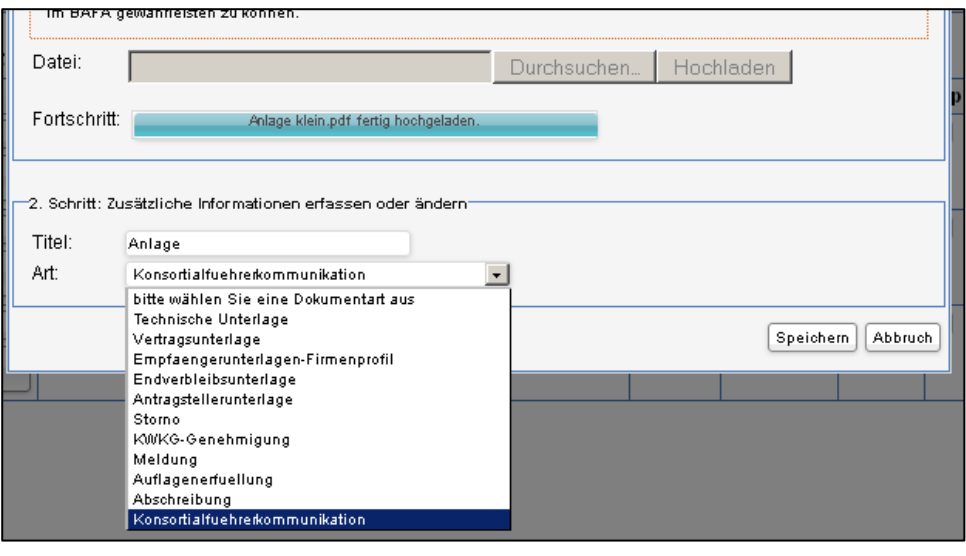

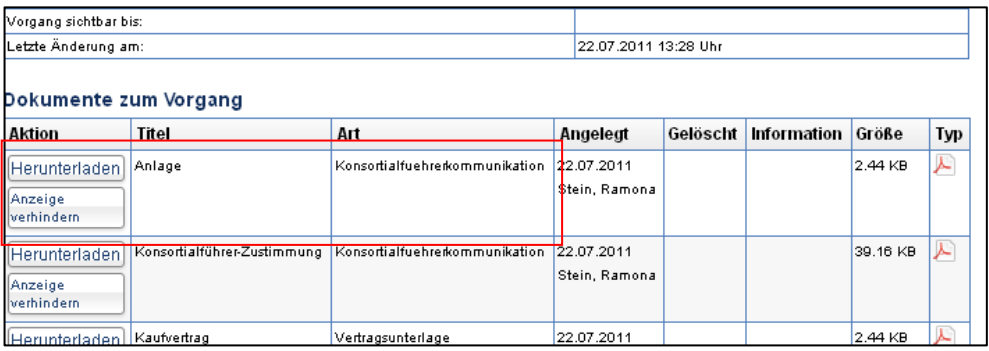

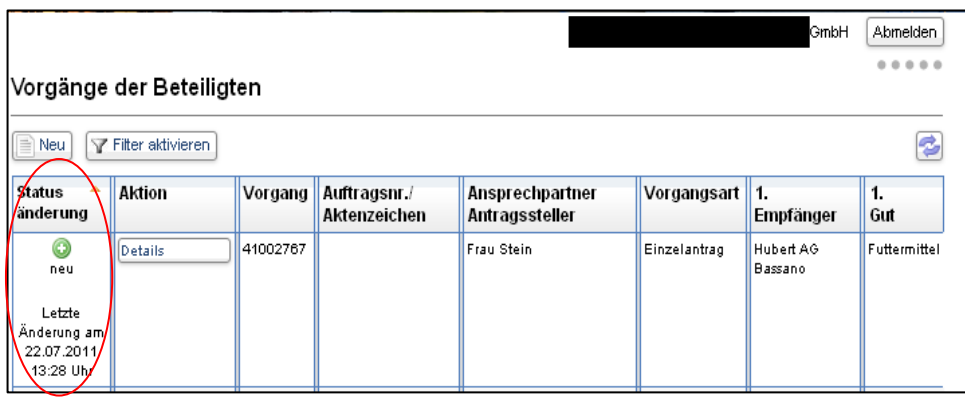

Nachdem Sie die Zustimmung erteilt haben, wird der Status in der Vorgangsübersicht auf "neu" geändert; die Aktion "KF-Einbindung" wurde automatisch entfernt.

**Sollten Sie trotz der Anleitung weitere Fragen zur Nutzung des Online-Portals haben, wurden für Sie die häufig gestellten Fragen in unserem FAQ-Bereich zusammengestellt, die Sie unter folgendem Link finden:** 

**http://www.ausfuhrkontrolle.info/ausfuhrkontrolle/de/antragstellung/elank2faq/index.html**

 $(Ausfuhrkontrolle \rightarrow Antragstelling \rightarrow ELAN-K2 FAO)$ 

**Für nicht in der Anleitung oder im FAQ-Bereich behandelte Themen und Fragestellungen stehen wir Ihnen telefonisch unter der Hotline-Nr. + 49 6196 908-613 zur Verfügung.**